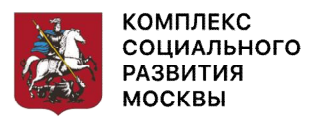

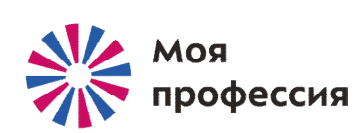

# Общие сведения о компьютерах и сети «Интернет»

### Аниськин Ярослав Сергеевич

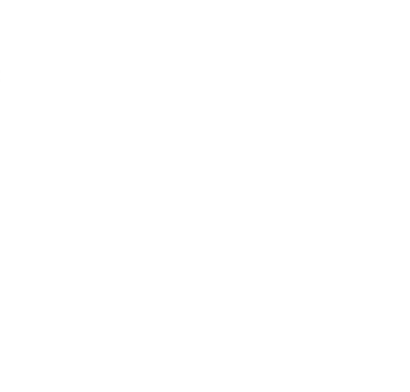

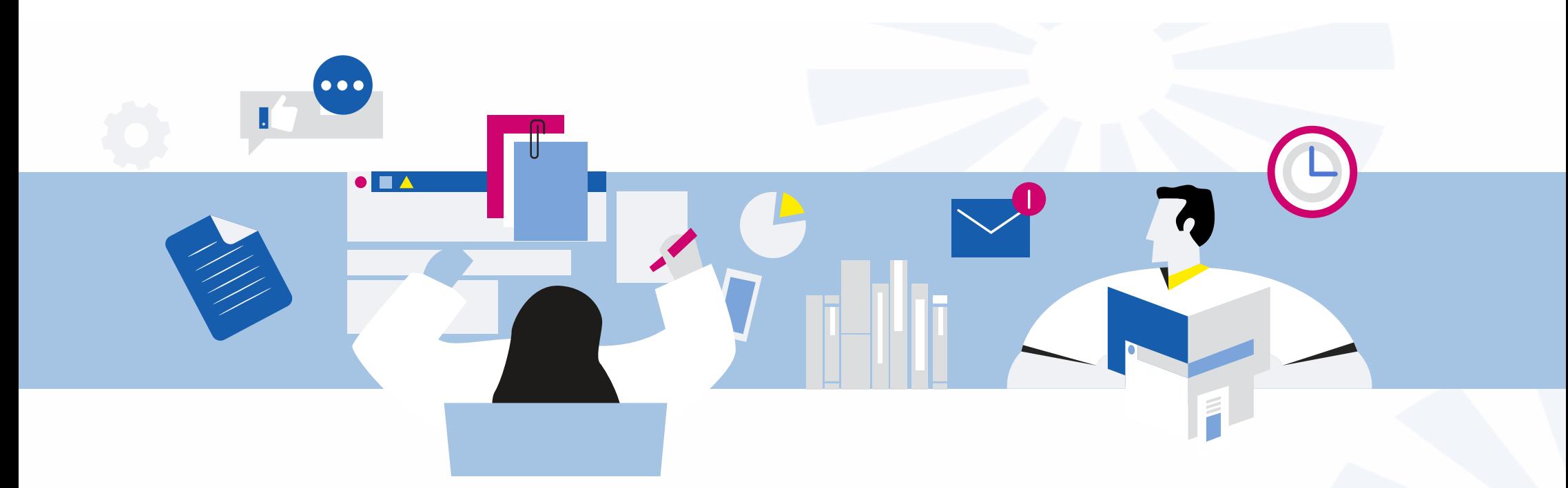

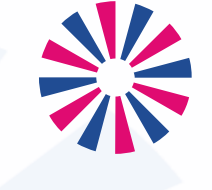

МОЯ профессия Правильная и безопасная эксплуатация персонального компьютера (ПК).

Аниськин Ярослав Сергеевич

### **Правильное начало работы**

- 1. Нажмите кнопку сетевого фильтра, чтобы электропитание поступило к оборудованию. При нормальном функционировании кнопка должна засветиться.
- 2. Включите монитор (если вы его выключаете).
- 3. Нажмите кнопку POWER на системном блоке.
- 4. Подождите, пока загрузится Windows или другая операционная система, которую вы используете на своем ПК.
- 5. Теперь можете входить в систему под своим логином и паролем (если применяете этот способ).

# **Как правильно завершить работу**

- Закройте все программы, в которых работали, сохранив изменения в документах.
- Выключите компьютер через кнопку «Пуск».
- Если система запрашивает обновления, нажмите «Обновить и завершить работу». Питание можно отключить только после установления обновлений и полного завершения работы ОС, иначе потом придется устранять последствия сбоя.
- После того, как система прекратила работу, системный блок затих и перестал мигать, можете отключать сетевой фильтр.

## Внимание

- Если вы резко отключите компьютер от сети, то рискуете потерять важные данные.
- К тому же ОС может дать серьезный сбой, в результате чего ее придется восстанавливать (возможно, с помощью специалистов).
- **Правильный алгоритм: «ПУСК»→«Завершение работы»**.

## Внимание

• Обращайте внимание на возникновение посторонних звуков и явлений — излишнего шума при работе накопителей, вентиляторов, принтеров, запаха гари.

# **Что категорически запрещено делать**

- 1. Заслонять отверстия для вентиляции на системном блоке.
- 2. Использовать сетевой фильтр, в который включен компьютер, для электропитания других приборов.
- 3. Допускать резкие удары и встряхивания оборудования.
- 4. Включать нагревательные и другие бытовые приборы рядом с ПК.
- 5. Аварийно завершать работу ПК с помощью кнопки RESET либо отключением электропитания. (Только в экстренных случаях)

# **Меры предосторожности при работе на ПК**

- 1. Не трогать компьютер и системный блок мокрыми руками.
- 2. Не класть на корпус компьютера посторонние предметы.
- 3. Если вы обнаружили неполадки в работе компьютера немедленно прекратить работу за ним и сообщите об этом руководителю.
- 4. Не включать или выключать компьютер из розетки без особой надобности и часто во время рабочего процесса.

## Организация рабочего места

- **Правильное расположение монитора**. Монитор должен быть на расстоянии около 50-70 см от глаз.
- **Эргономичное кресло**. Кресло должно обеспечивать поддержку поясницы и спины.
- **Правильное расположение клавиатуры и мыши**. Клавиатура должна быть расположена на уровне локтей пользователя.
- **Организация рабочей поверхности**. Рабочая поверхность должна быть достаточно широкой для размещения монитора, клавиатуры, мыши и других необходимых предметов.

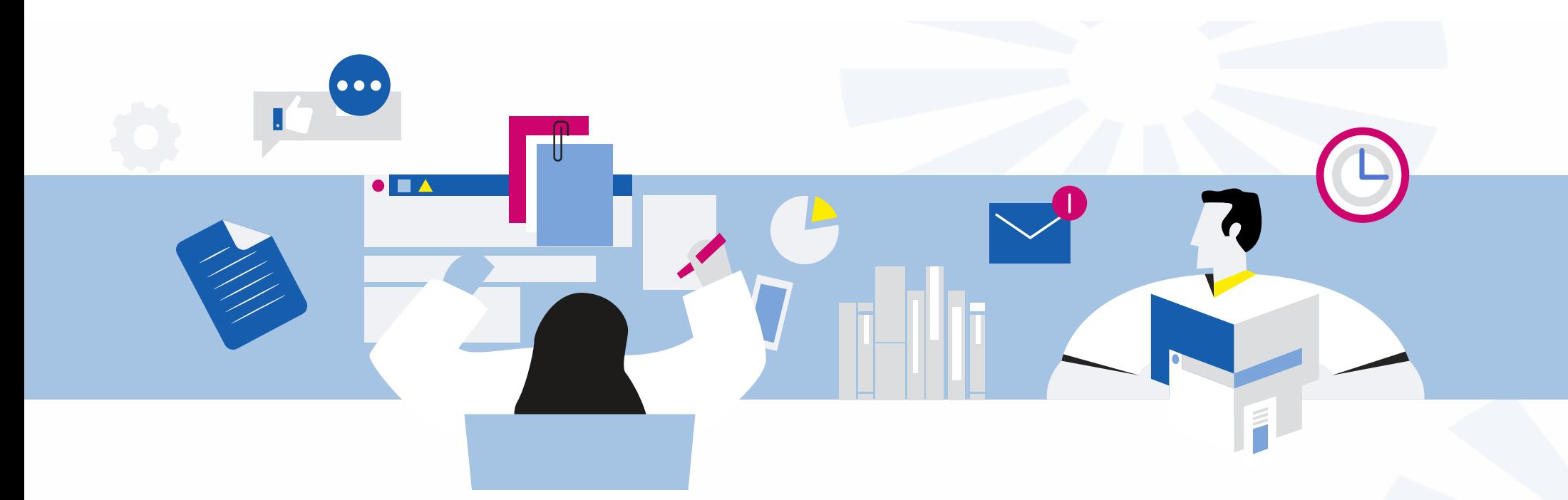

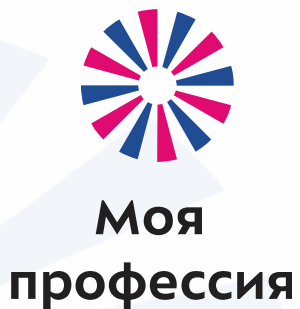

## Общие сведения о компьютерах. Принципы работы.

Аниськин Ярослав Сергеевич

**Кодирование** — это перевод информации в удобную для передачи, обработки или хранения форму с помощью некоторого кода.

**Сигнал** — материальное воплощение сообщения для использования при **передаче**, **переработке** и **хранении** информации.

**1 бит информации** - символ или сигнал, который может принимать два значения.

В двоичной системе исчисления это 1 или 0.

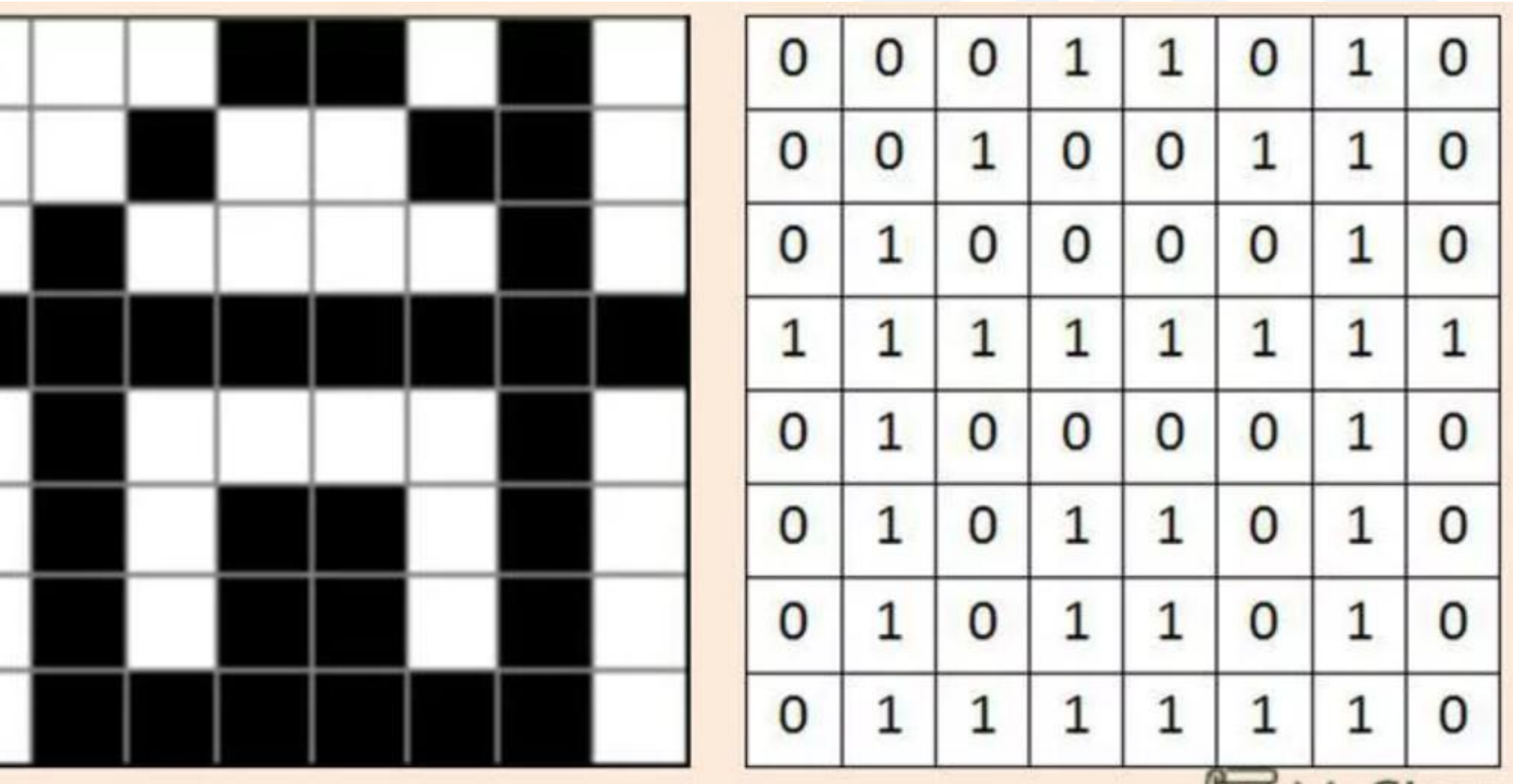

 1 1 1 1  $-1$  0 1 1 1 0 1 1 0 1 0 1 1 0 1 0 1 1 1 1 1 1 1

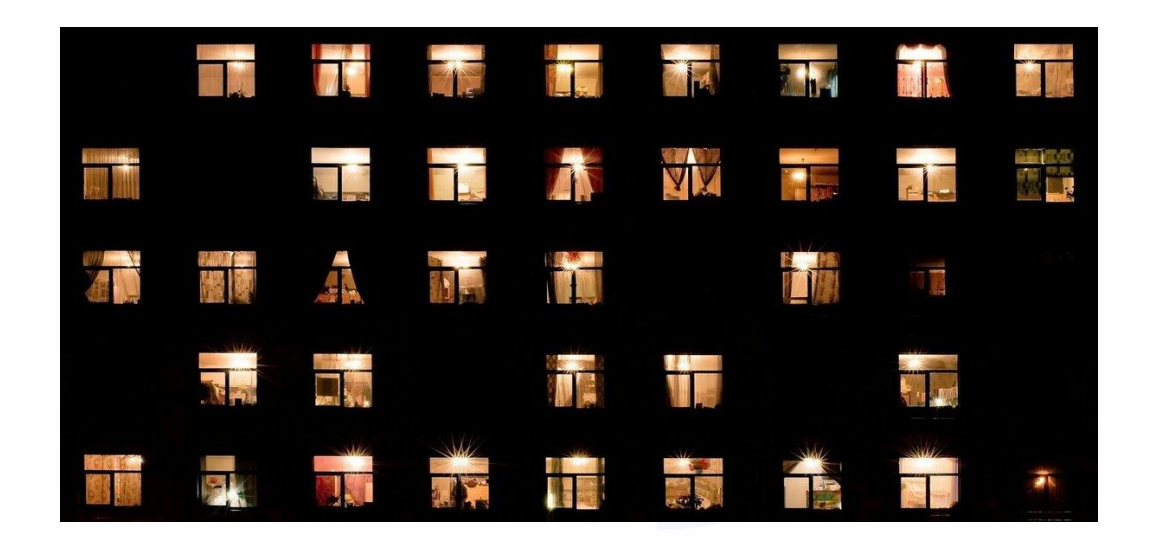

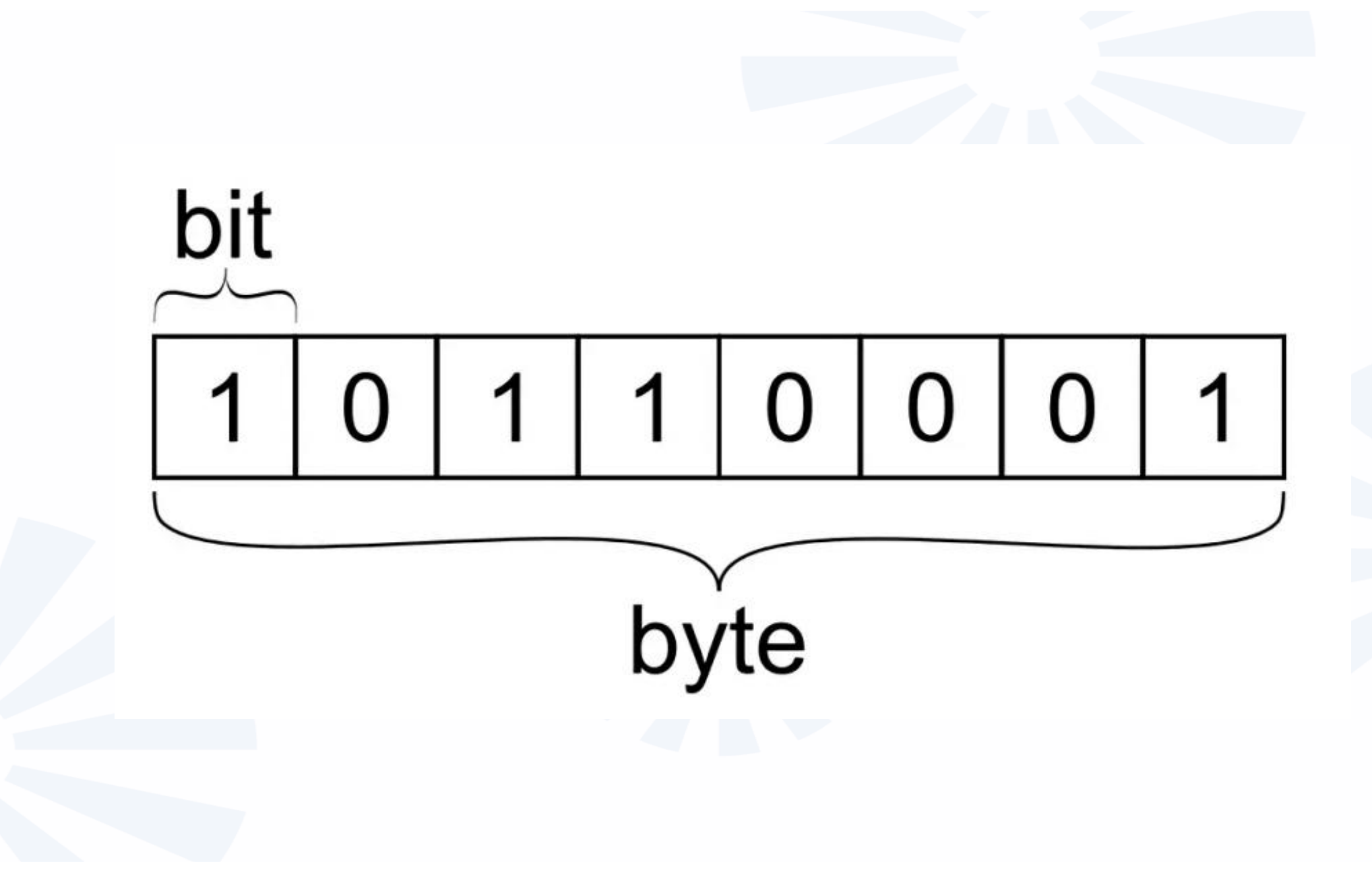

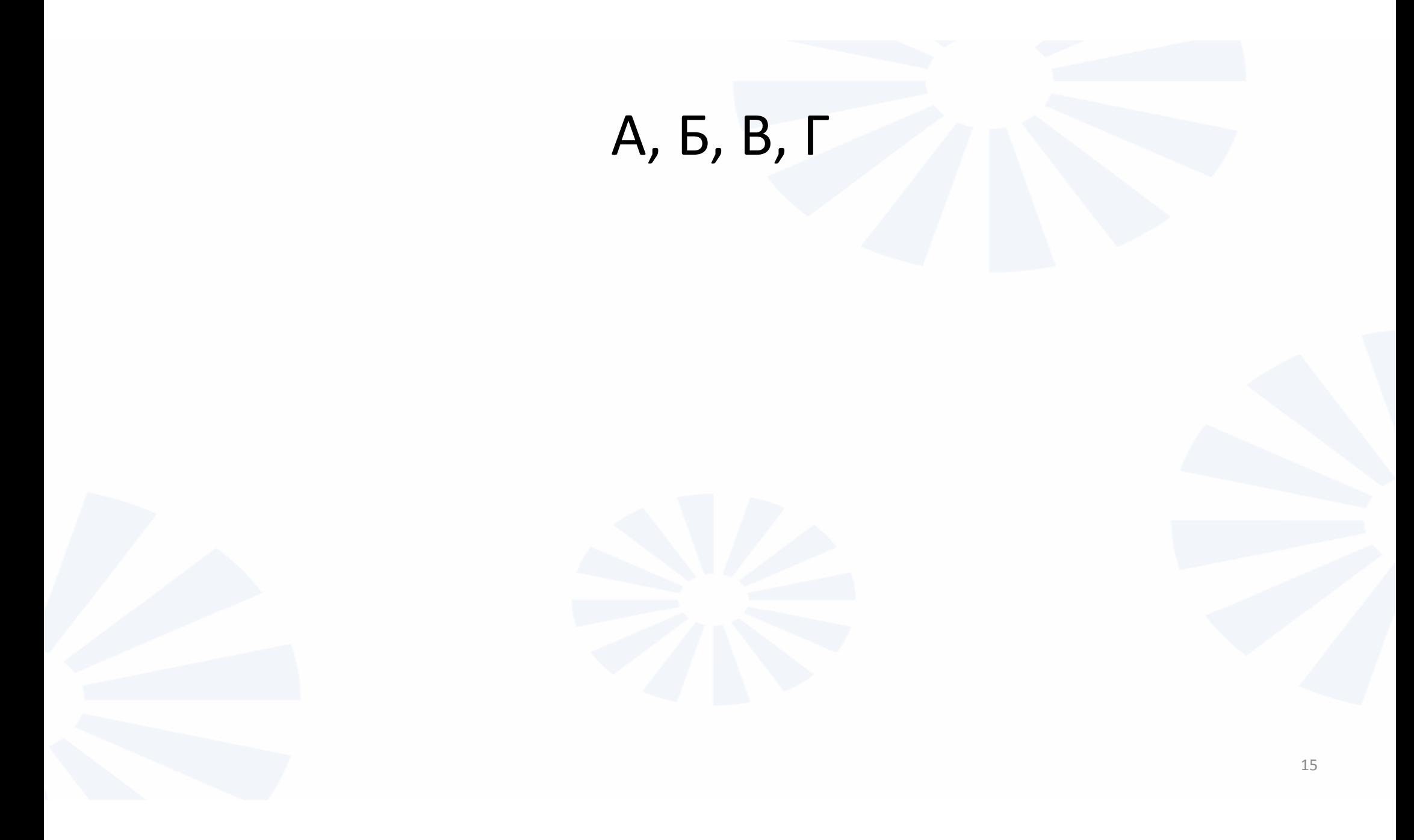

# А, О, Т, Г, Д, Е, К, Л

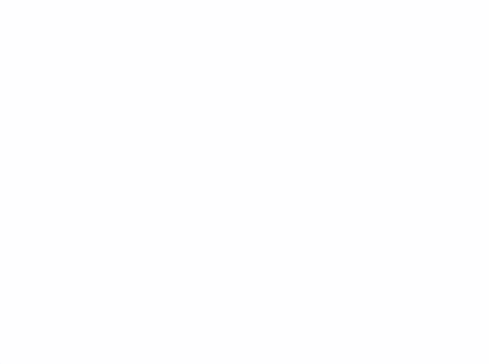

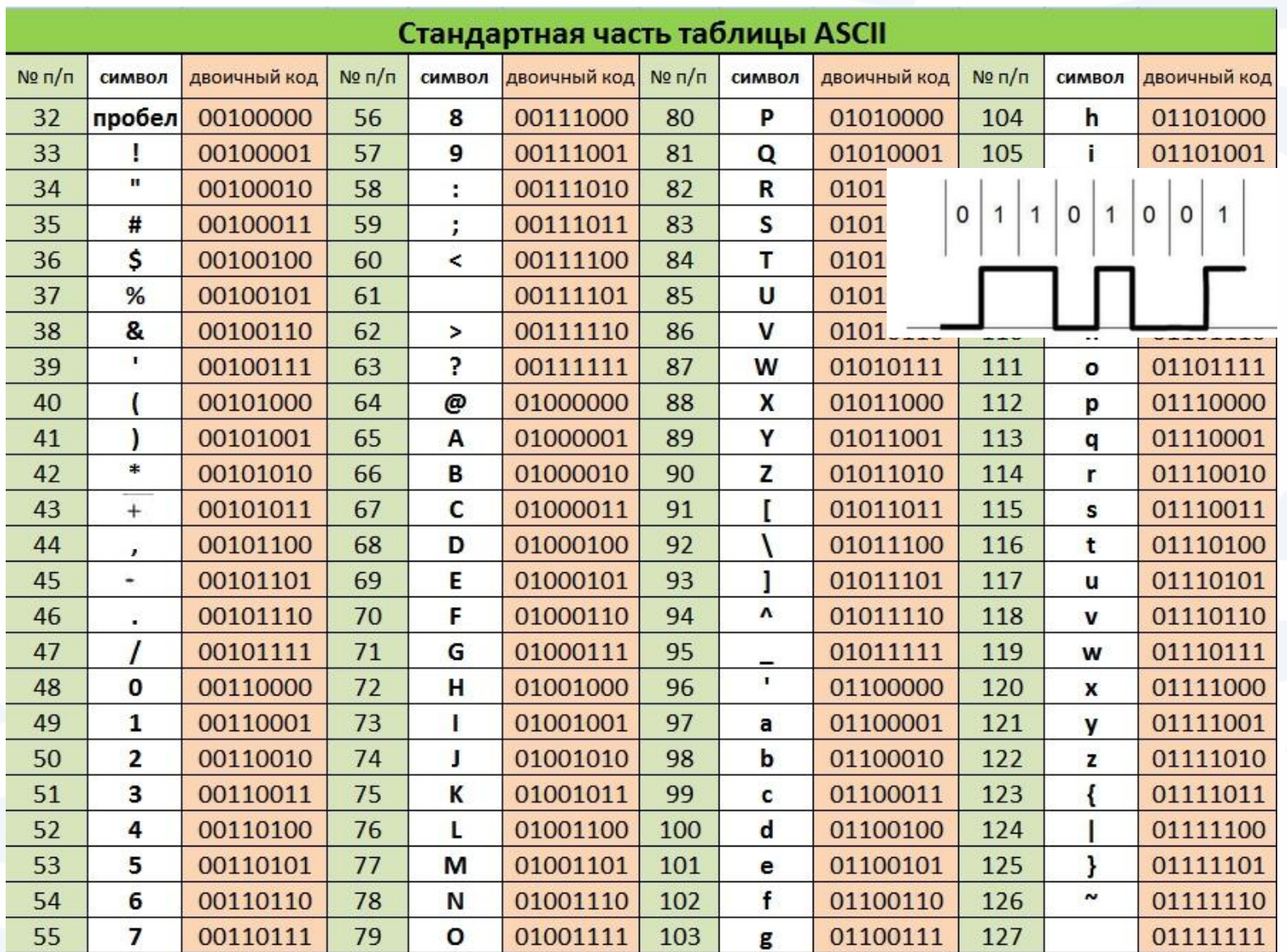

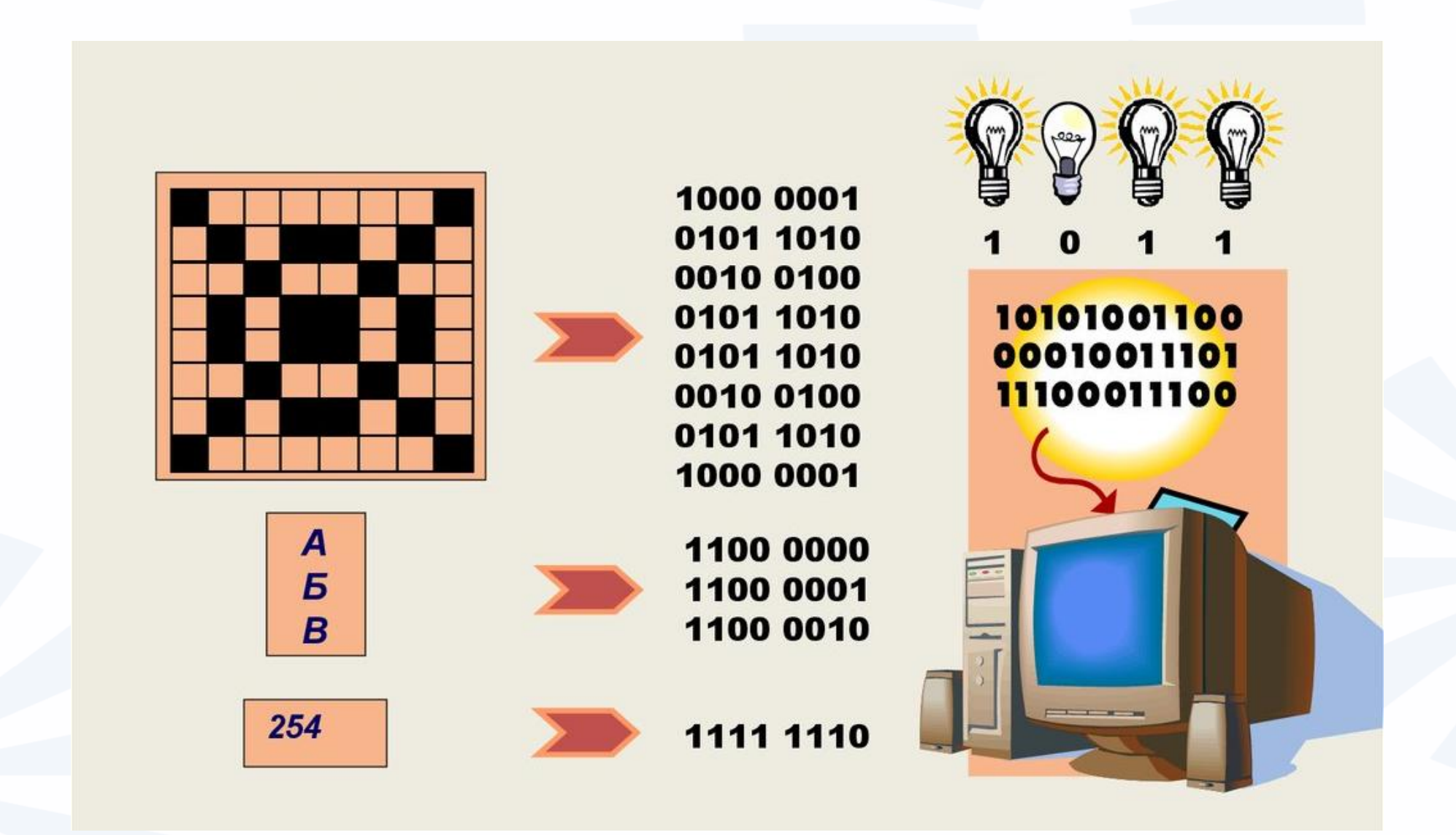

**1 байт** (byte) = 8 бит

- 1 Кбайт (килобайт) = 1024 байт = 2<sup>10</sup> байт
- 1 Мбайт (мегабайт) = 1024 Кбайт
- 1 Гбайт (гигабайт) = 1024 Мбайт
- 1 Тбайт (терабайт) = 1024 Гбайт
- 1 Пбайт (петабайт) = 1024 Тбайт

# Персональный компьютер (система)

- **1. Аппаратное обеспечение**
- **2. Программное обеспечение**
- **3. Информационные ресурсы**

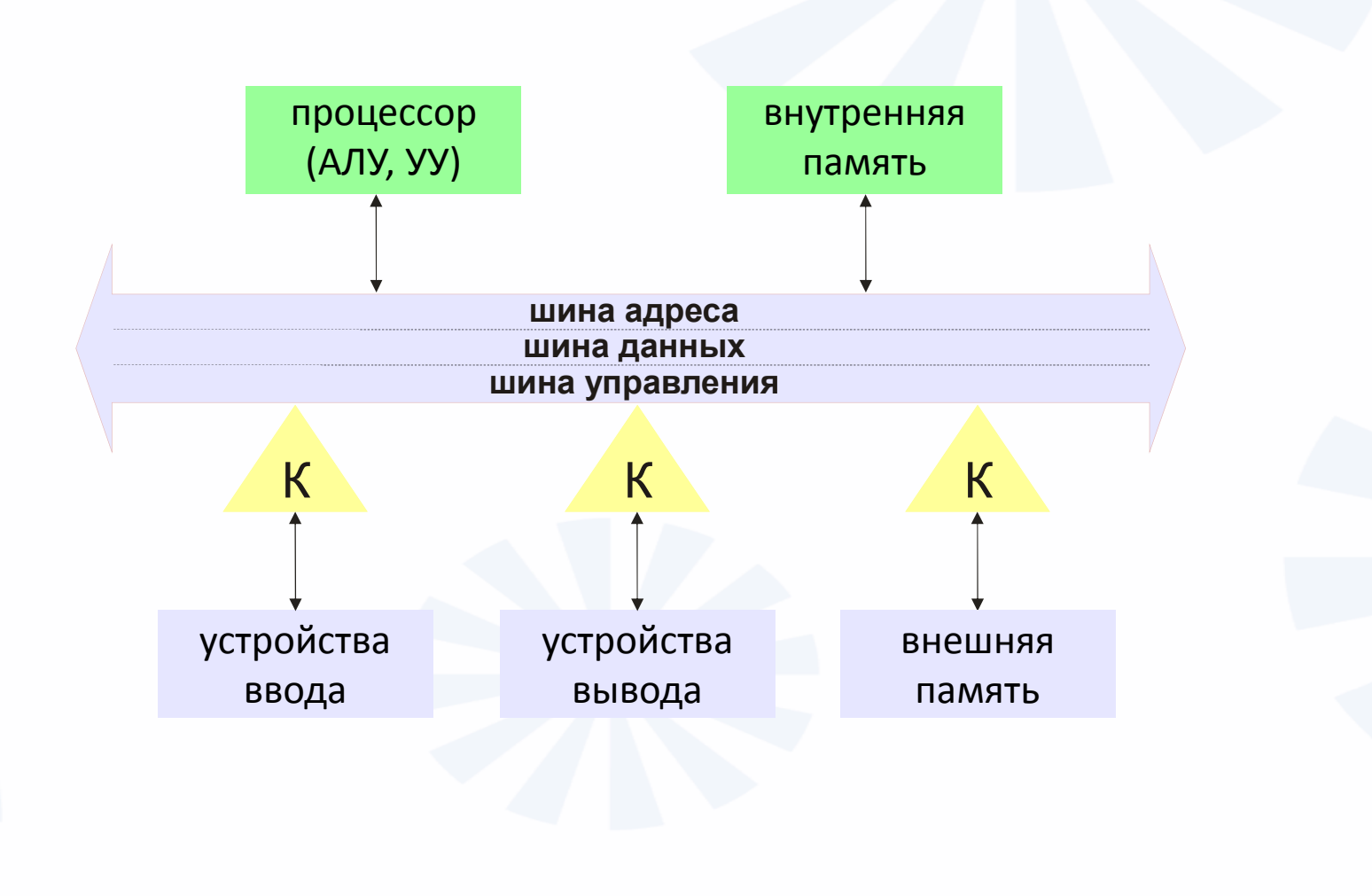

# **1. Аппаратное обеспечение**

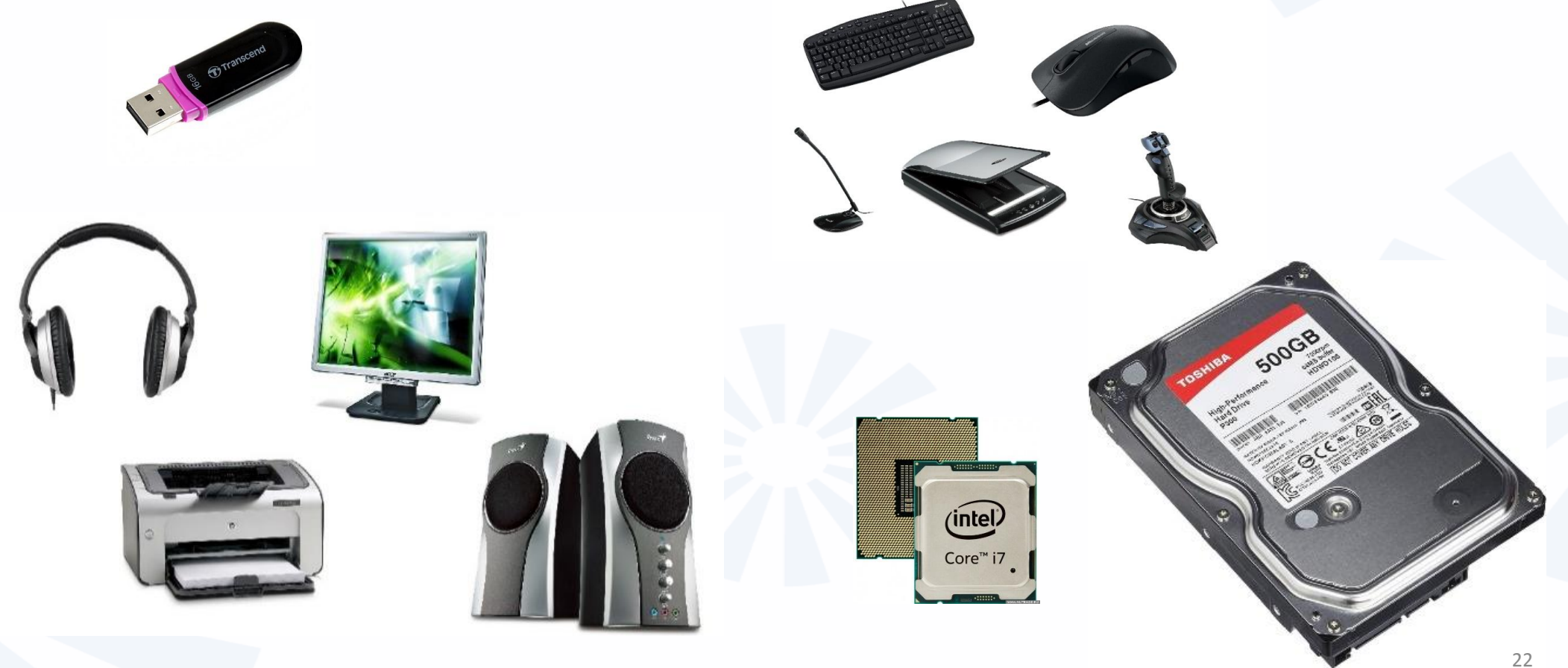

# 3D-принтер

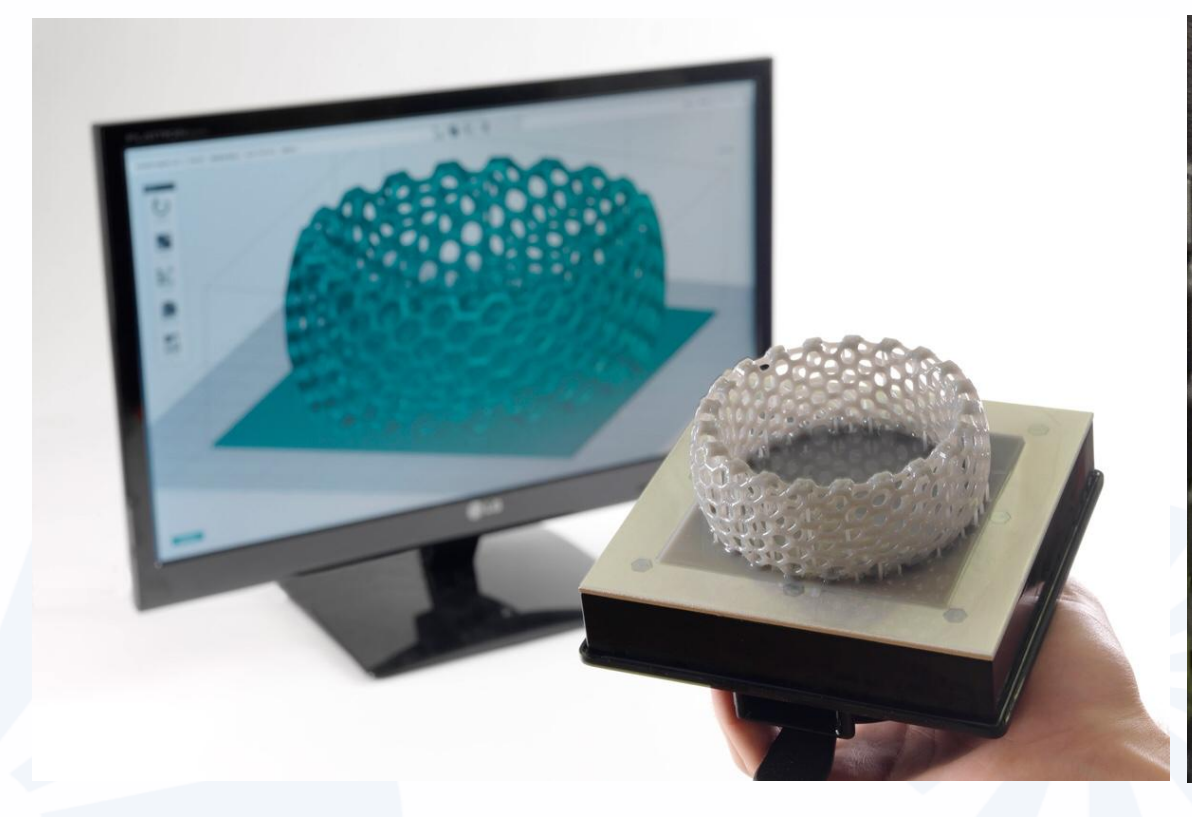

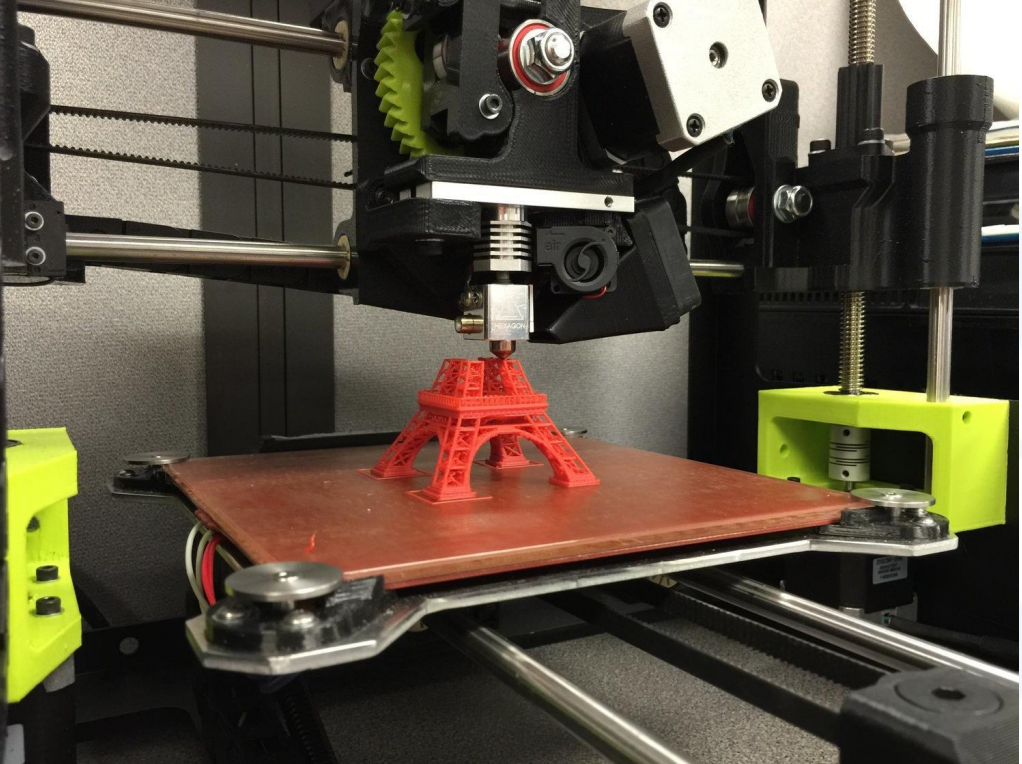

# 3D-принтер домов

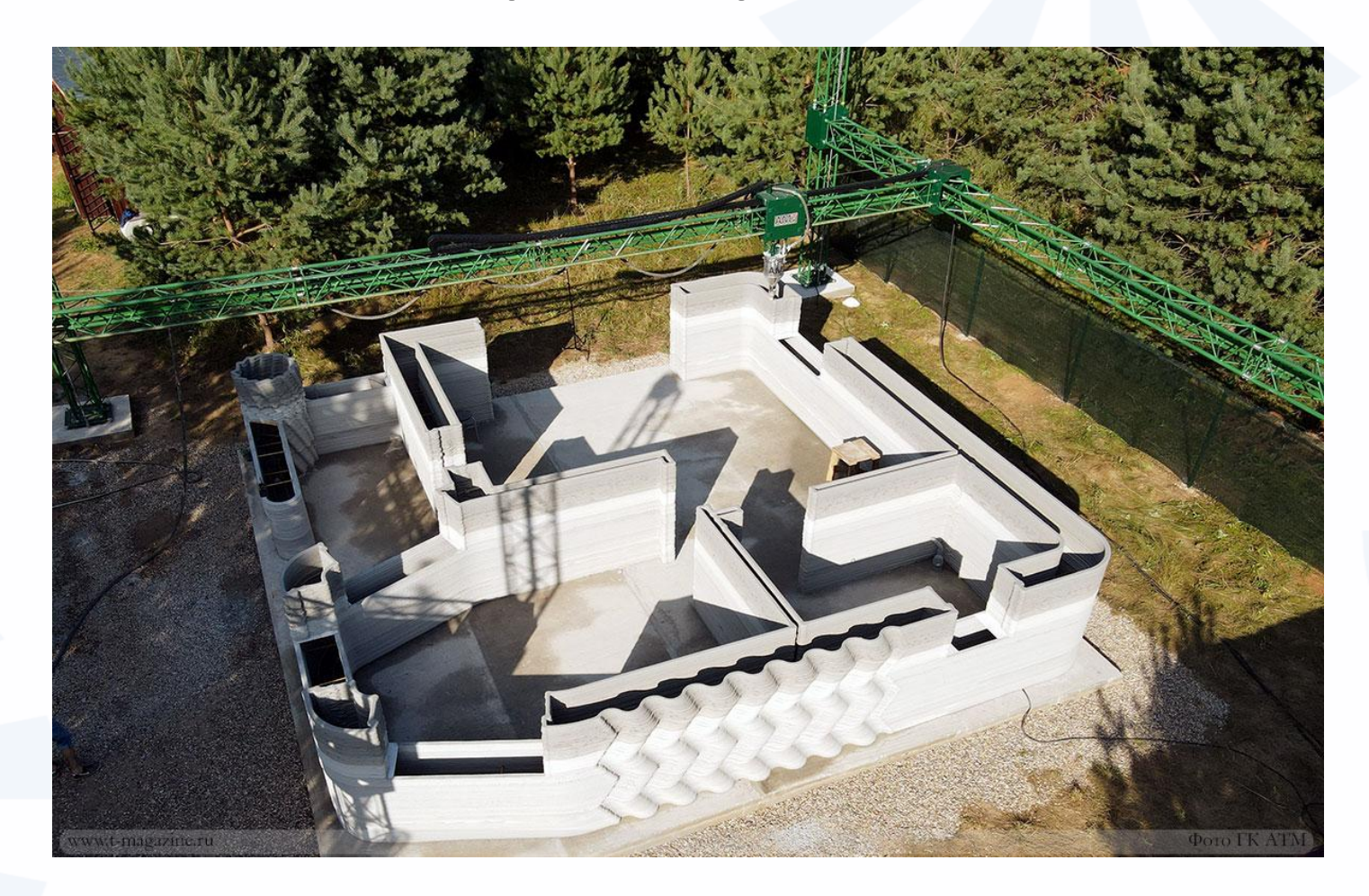

# **2. Программное обеспечение**

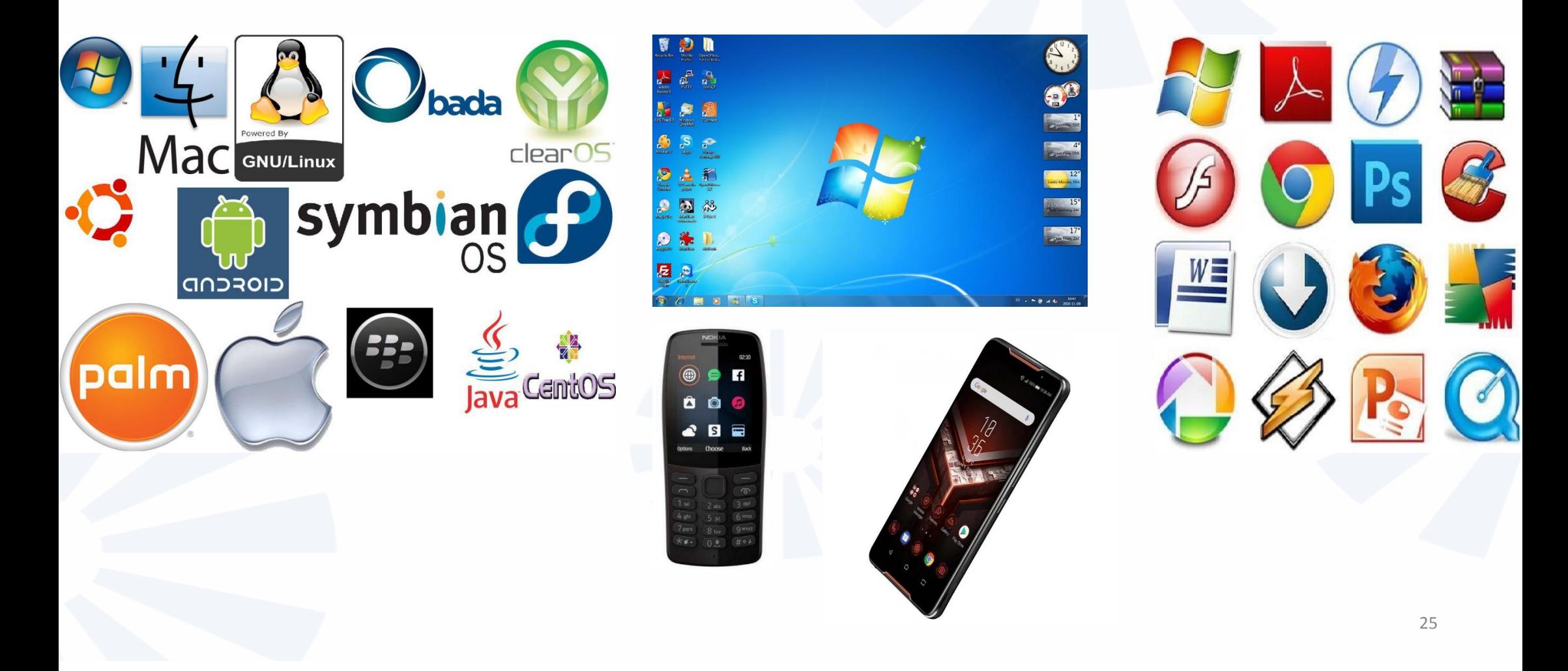

# **3. Информационные ресурсы**

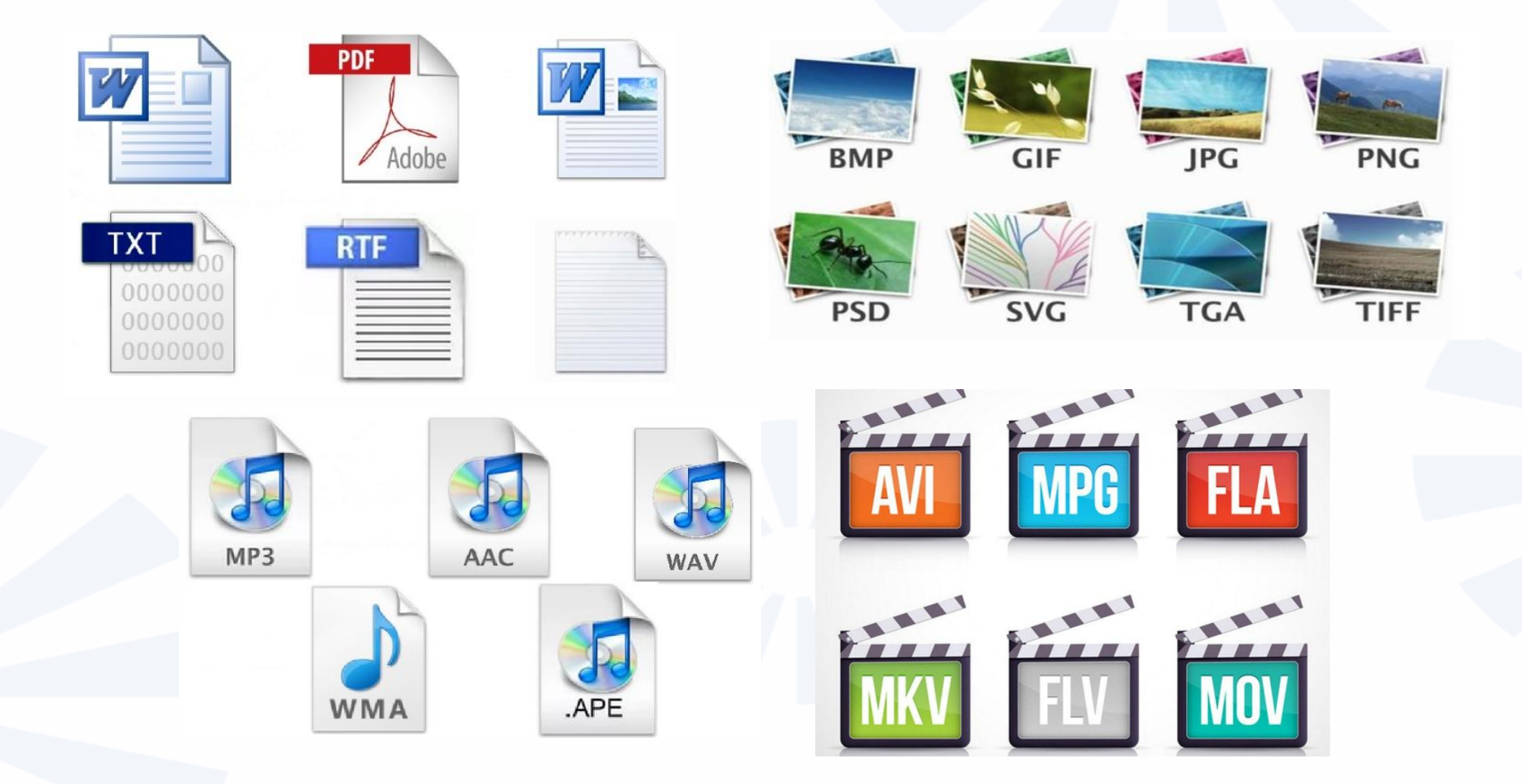

# **Интернет (Локальные и глобальные сети)**

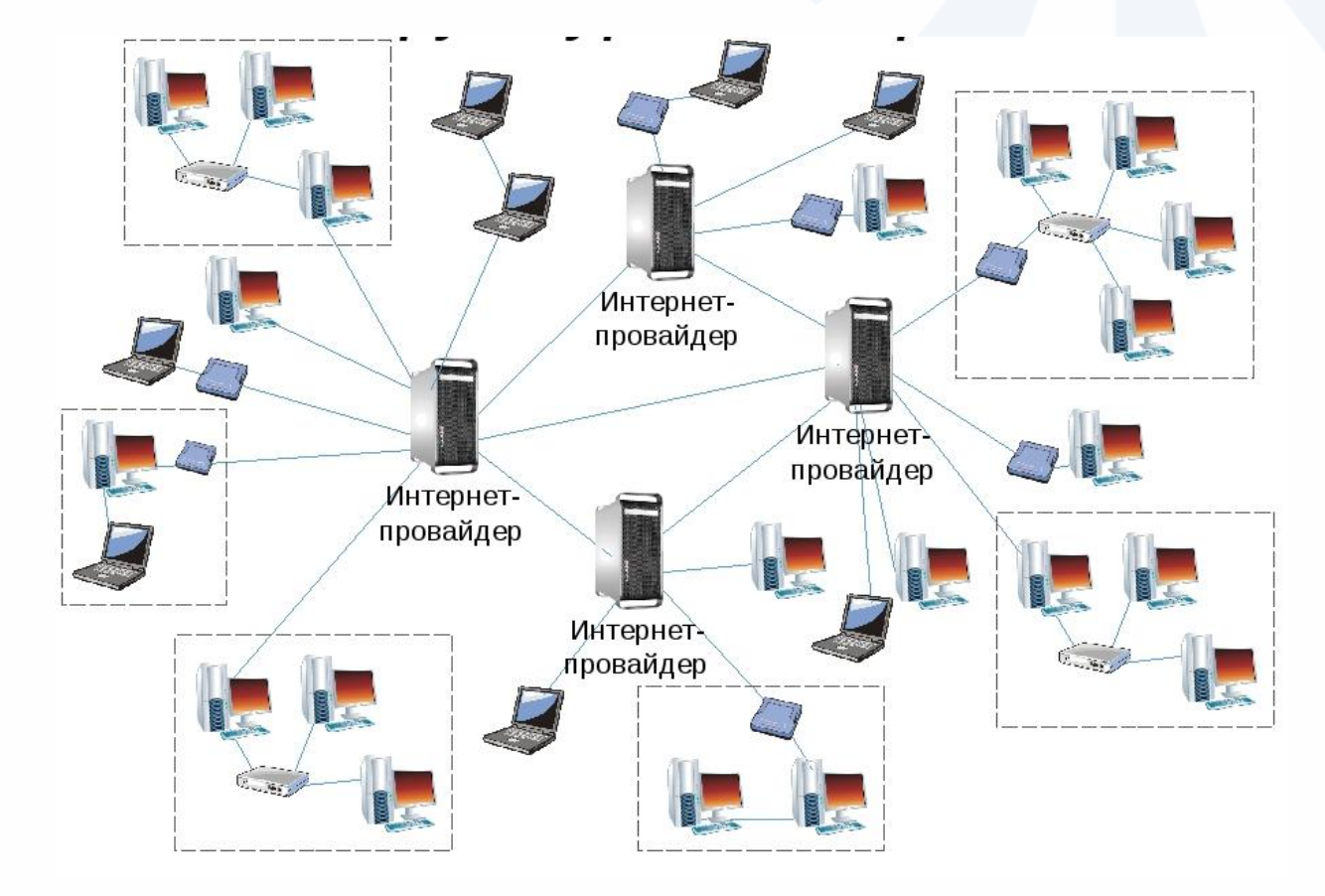

# Принцип построения Интернет

• **Архитектура «клиент-сервер»**

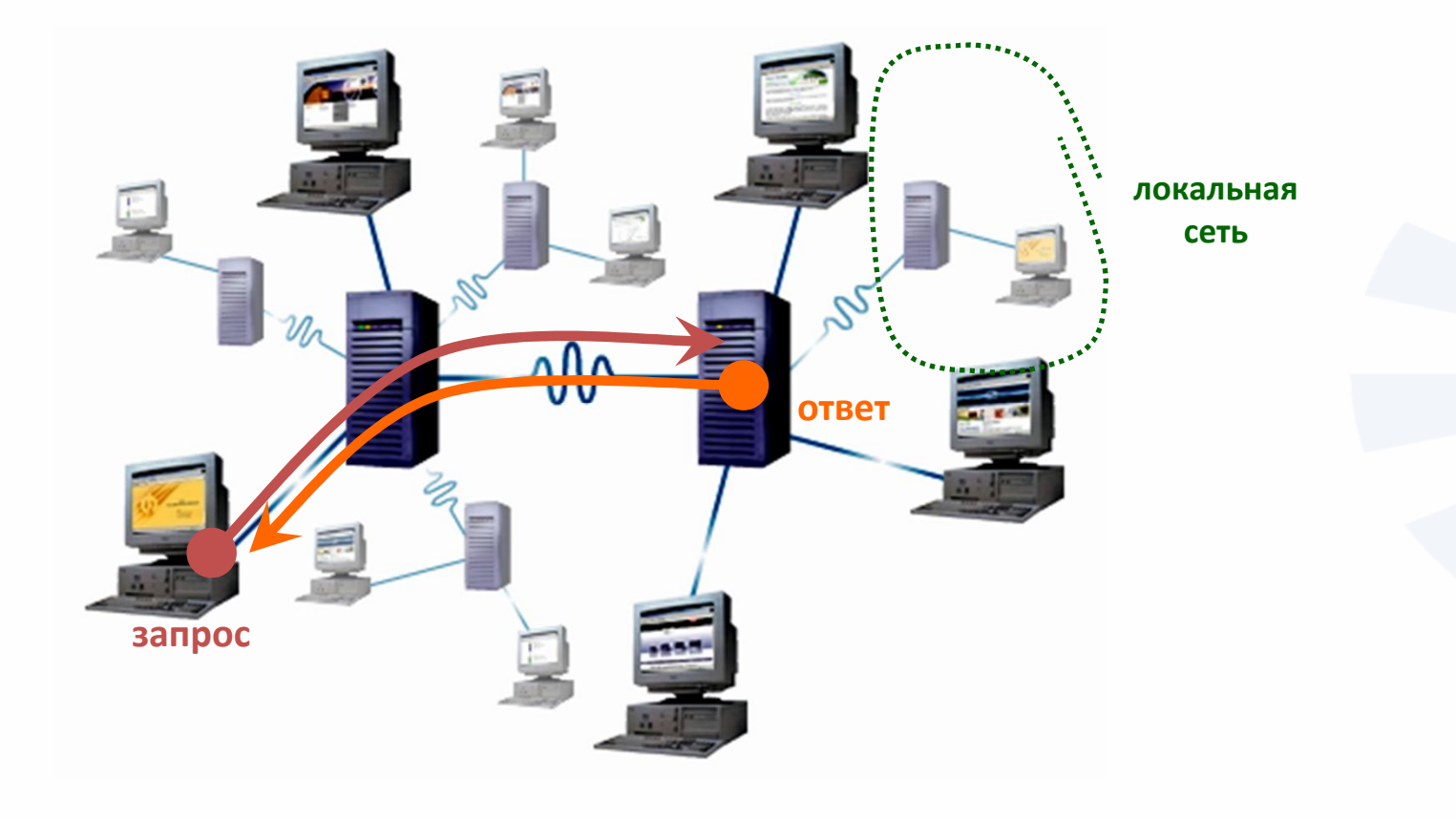

# DNS – служба доменных имен

### **HOW DNS WORKS**

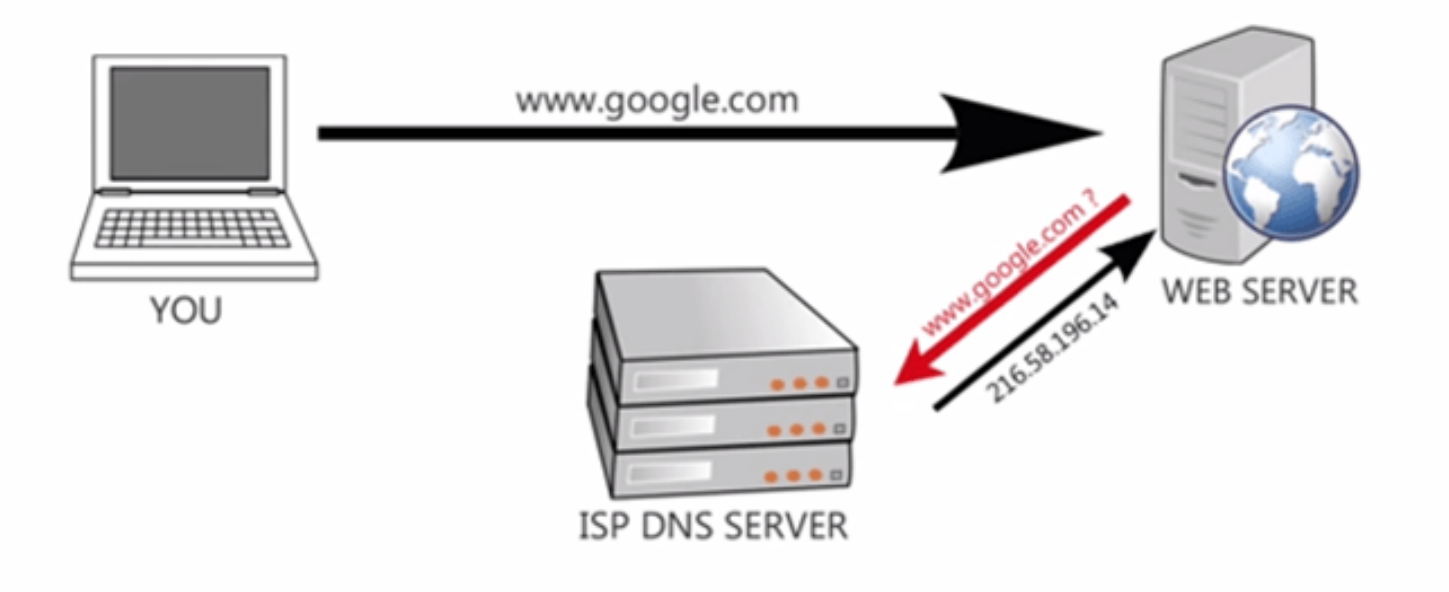

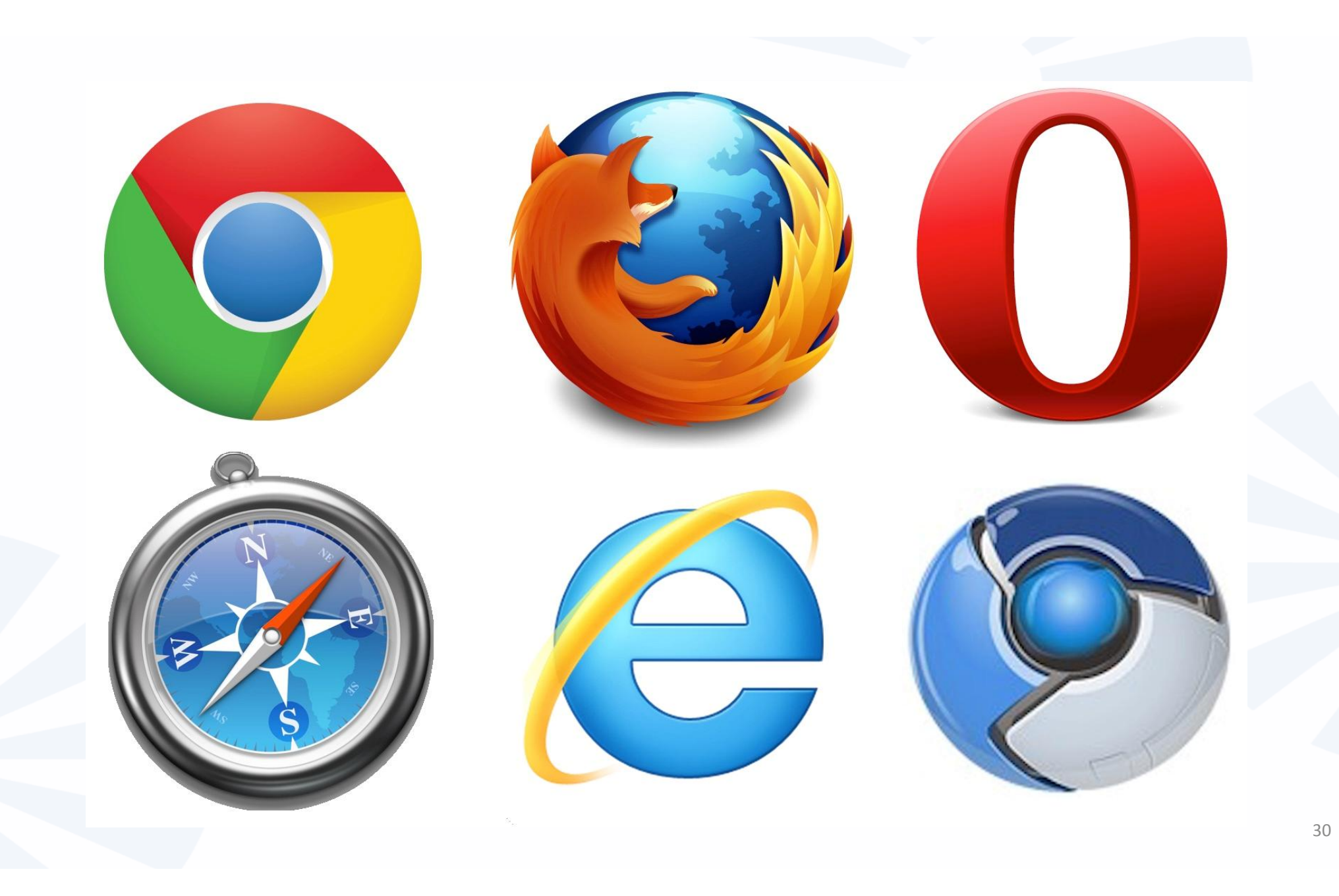

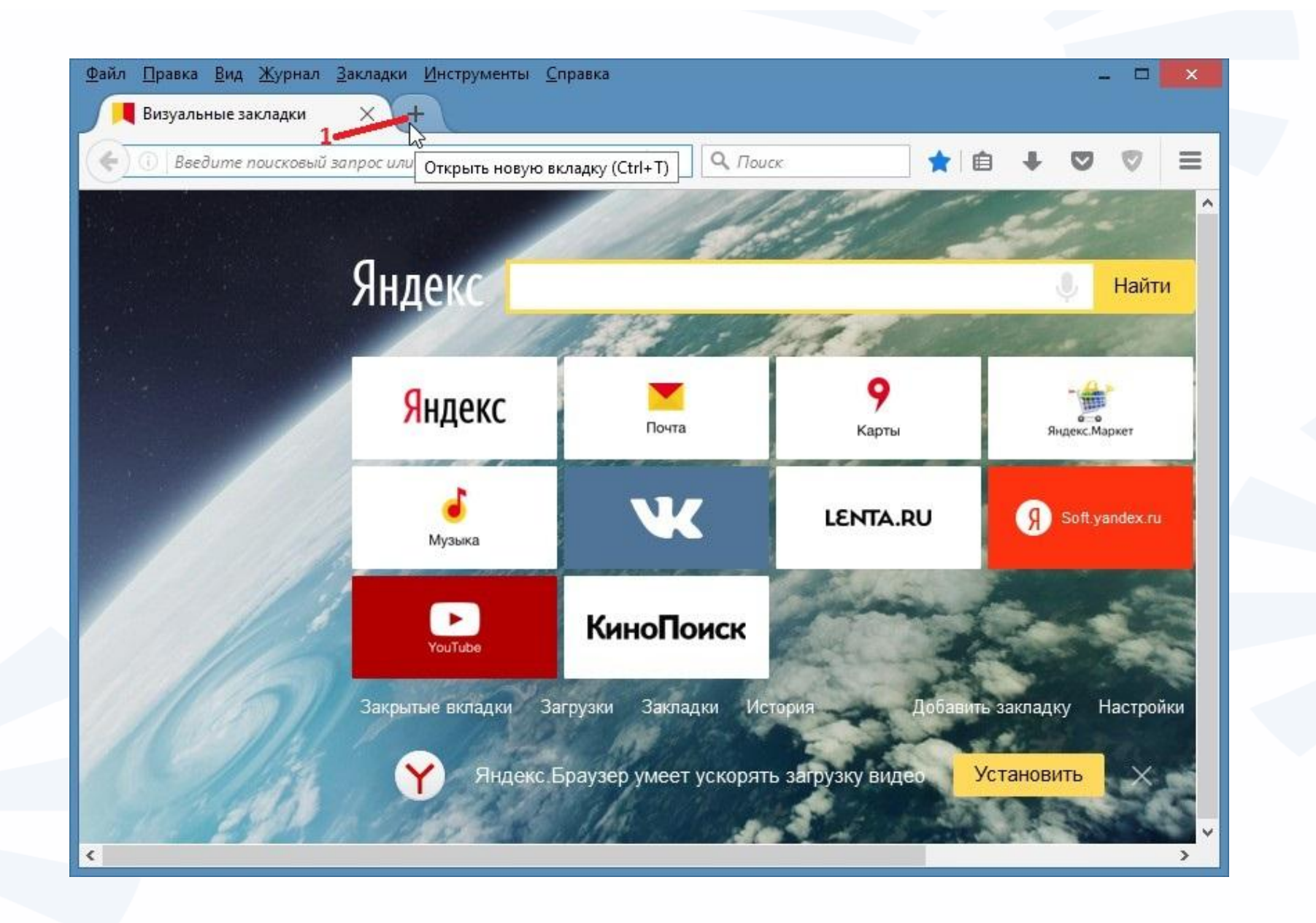

# Интернет как информационное пространство

#### Поиск и передача информации

- Интернет-сервисы:
- $\Box$  World Wide Web -Всемирная Паутина – просмотр текстовых и мультимедийных документов электронная почта обмен файлами группы новостей Покупка товаров и услуг
	- Интернет-магазины
- Общение
	- ICQ, IRC, чаты, веб-форумы, гостевые книги

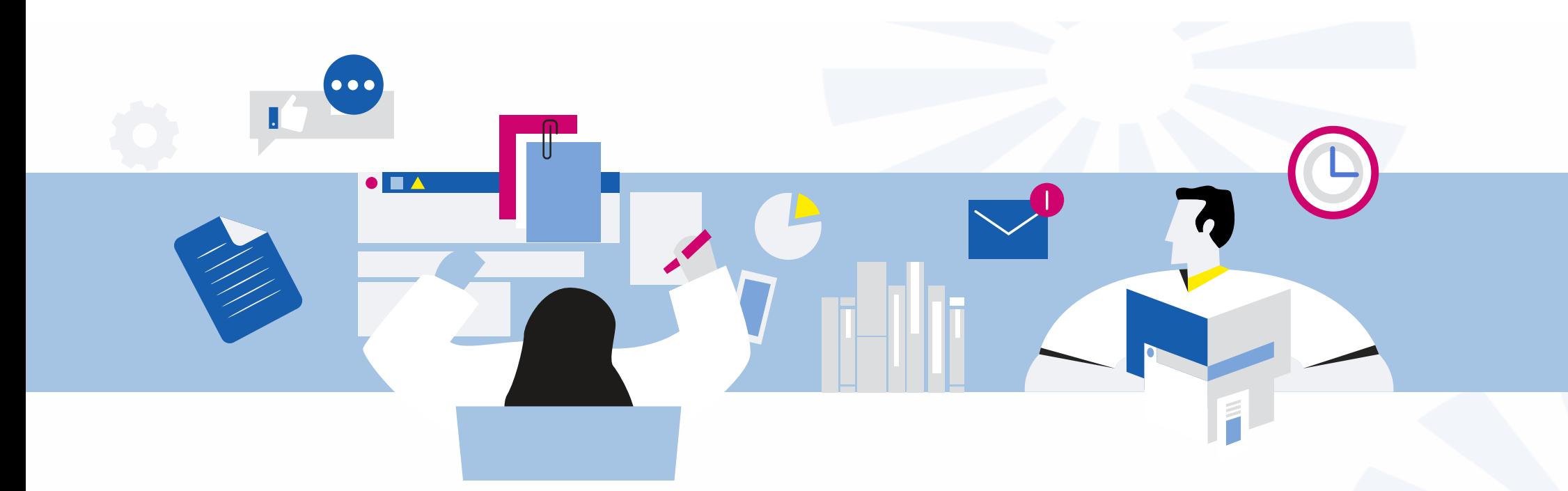

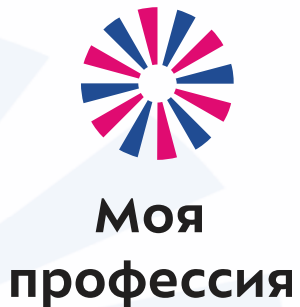

### Правовые аспекты информационной деятельности.

Аниськин Ярослав Сергеевич

# Правовые аспекты информационной деятельности.

• В России действуют законы, где описано, как правильно работать с информацией: кто отвечает за ее сохранность, как ее собирать, обрабатывать, хранить и распространять. Стоит знать их, чтобы случайно что-нибудь не нарушить.

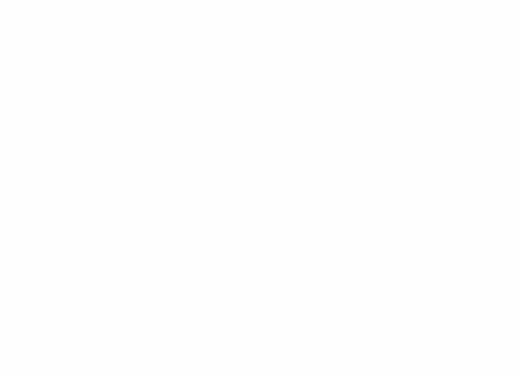

# 149-ФЗ «Об информации, информационных технологиях и о защите информации»

Ключевые моменты закона об информационной безопасности:

- 1. Нельзя собирать и распространять информацию о жизни человека без его согласия.
- 2. Все информационные технологии равнозначны нельзя обязать компанию использовать какие-то конкретные технологии для создания информационной системы.
- 3. Есть информация, к которой нельзя ограничивать доступ, например сведения о состоянии окружающей среды.
- 4. Некоторую информацию распространять запрещено, например ту, которая пропагандирует насилие или нетерпимость.
- 5. Тот, кто хранит информацию, обязан ее защищать, например, предотвращать доступ к ней третьих лиц.
- 6. У государства есть реестр запрещенных сайтов. Роскомнадзор может вносить туда сайты, на которых хранится информация, запрещенная к распространению на территории РФ.
- 7. Владелец заблокированного сайта может удалить незаконную информацию и сообщить об этом в Роскомнадзор — тогда его сайт разблокируют.

# 152-ФЗ «О персональных данных»

#### **Ключевые моменты закона:**

- 1. Перед сбором и обработкой персональных данных нужно спрашивать согласие их владельца.
- 2. Для защиты информации закон обязывает собирать персональные данные только с конкретной целью.
- 3. Если вы собираете персональные данные, то обязаны держать их в секрете и защищать от посторонних.
- 4. Если владелец персональных данных потребует их удалить, вы обязаны сразу же это сделать.
- 5. Если вы работаете с персональными данными, то обязаны хранить и обрабатывать их в базах на территории Российской Федерации. При этом данные можно передавать за границу при соблюдении определенных условий, прописанных в законе —<br>жесткого запрета на трансграничную передачу данных нет.

# 98-ФЗ «О коммерческой тайне»

**Ключевые моменты закона о защите информации компании:**

- 1. Обладатель информации сам решает, является она коммерческой тайной или нет. Для этого он составляет документ — перечень информации, составляющей коммерческую тайну.
- 2. Некоторые сведения нельзя причислять к коммерческой тайне, например, информацию об учредителе фирмы или численности работников.
- 3. Государство может затребовать у компании коммерческую тайну по веской причине, например, если есть подозрение, что компания нарушает закон. Компания обязана предоставить эту информацию.
- 4. Компания обязана защищать свою коммерческую тайну и вести учет лиц, которым доступна эта информация.
- 5. Если кто-то разглашает коммерческую тайну, его можно уволить, назначить штраф или привлечь к уголовной ответственности.

# 63-ФЗ «Об электронной подписи»

#### **Ключевые моменты закона:**

- 1. Для создания электронной подписи можно использовать любые программы и технические средства, которые обеспечивают надежность подписи. Вы не обязаны использовать для этого какое-то конкретное государственное ПО.
- 2. Подписи бывают простые, усиленные неквалифицированные и усиленные квалифицированные. У них разные технические особенности, разные сферы применения и разный юридический вес. Самые надежные — усиленные квалифицированные подписи, они полностью аналогичны физической подписи на документе.
- 3. Те, кто работает с квалифицированной подписью, обязаны держать в тайне ключ подписи.
- 4. Выдавать электронные подписи и сертификаты, подтверждающие их действительность, может только специальный удостоверяющий центр.

### 187-ФЗ «О безопасности критической информационной инфраструктуры Российской Федерации»

**Ключевые моменты закона об информационной безопасности критически важных структур:**

- 1. Для защиты критической инфраструктуры существует Государственная система обнаружения, предупреждения и ликвидации последствий компьютерных атак (ГосСОПКА).
- 2. Объекты критически важной инфраструктуры обязаны подключиться к ГосСОПКА. Для этого нужно купить и установить специальное ПО, которое будет следить за безопасностью инфраструктуры компании.
- 3. Одна из мер предупреждения проверка и сертификация оборудования, ПО и всей инфраструктуры, которая используется на критически важных предприятиях.
- 4. Субъекты критической информационной инфраструктуры обязаны сообщать об инцидентах в своих информационных системах и выполнять требования государственных служащих. Например, использовать только сертифицированное ПО.
- 5. Все IT-системы критически важных предприятий должны быть защищены от неправомерного доступа и непрерывно взаимодействовать с ГосСОПКА.
- 6. При разработке IT-инфраструктуры критически важные предприятия должны руководствоваться 239 приказом ФСТЭК. В нем прописаны основные требования к защите информации на таких предприятиях.
- 7. Государство имеет право проверять объекты критически важной инфраструктуры, в том числе весударство имеет право проверять объекты крити тески важной инфраструктуры, в том тисяе в задатель за задате<br>Внепланово, например, после компьютерных инцидентов вроде взлома или потери информации.

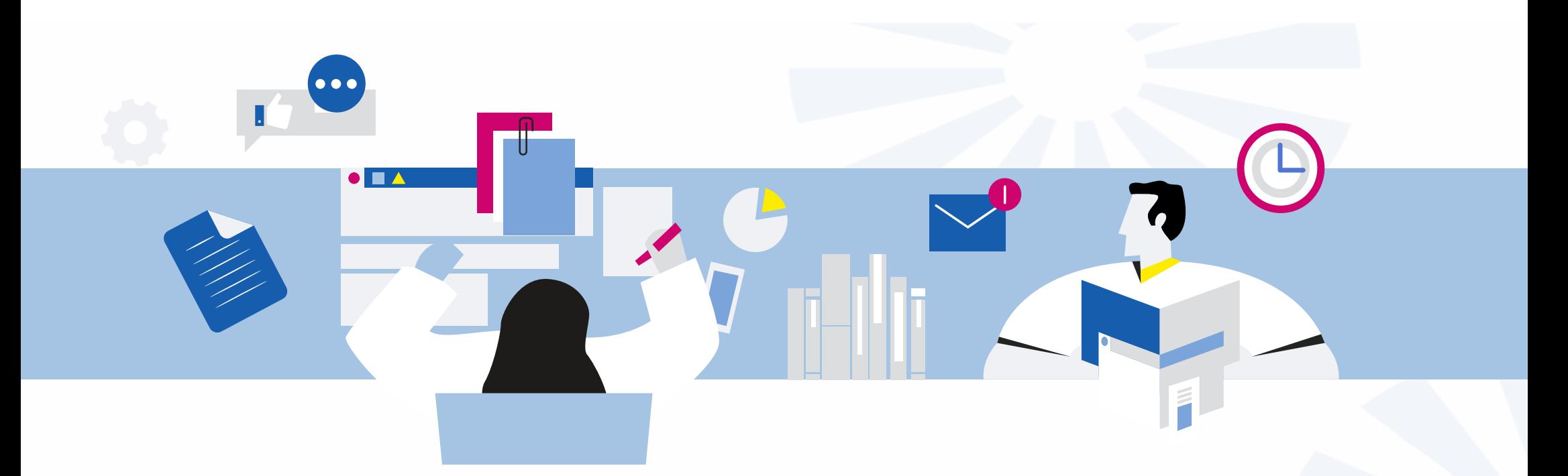

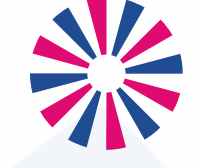

МОЯ профессия

### Операционная система MS Windows

Аниськин Ярослав Сергеевич

### Операционная система

• **ОС** (англ. **operating** system, OS) — комплекс взаимосвязанных программ, предназначенных для управления ресурсами компьютера и организации взаимодействия с пользователем.

# Windows 10

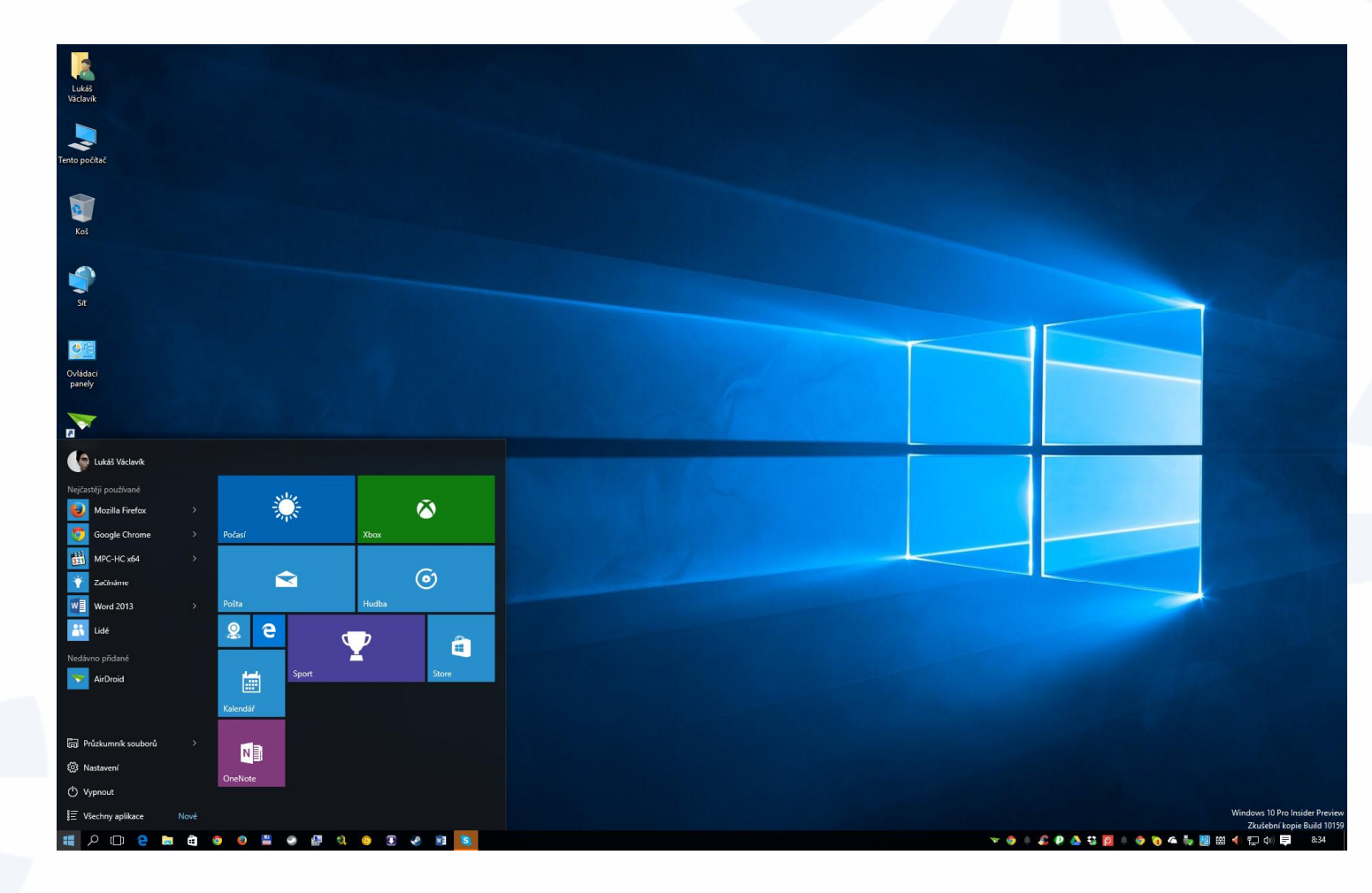

# Linux Ubuntu

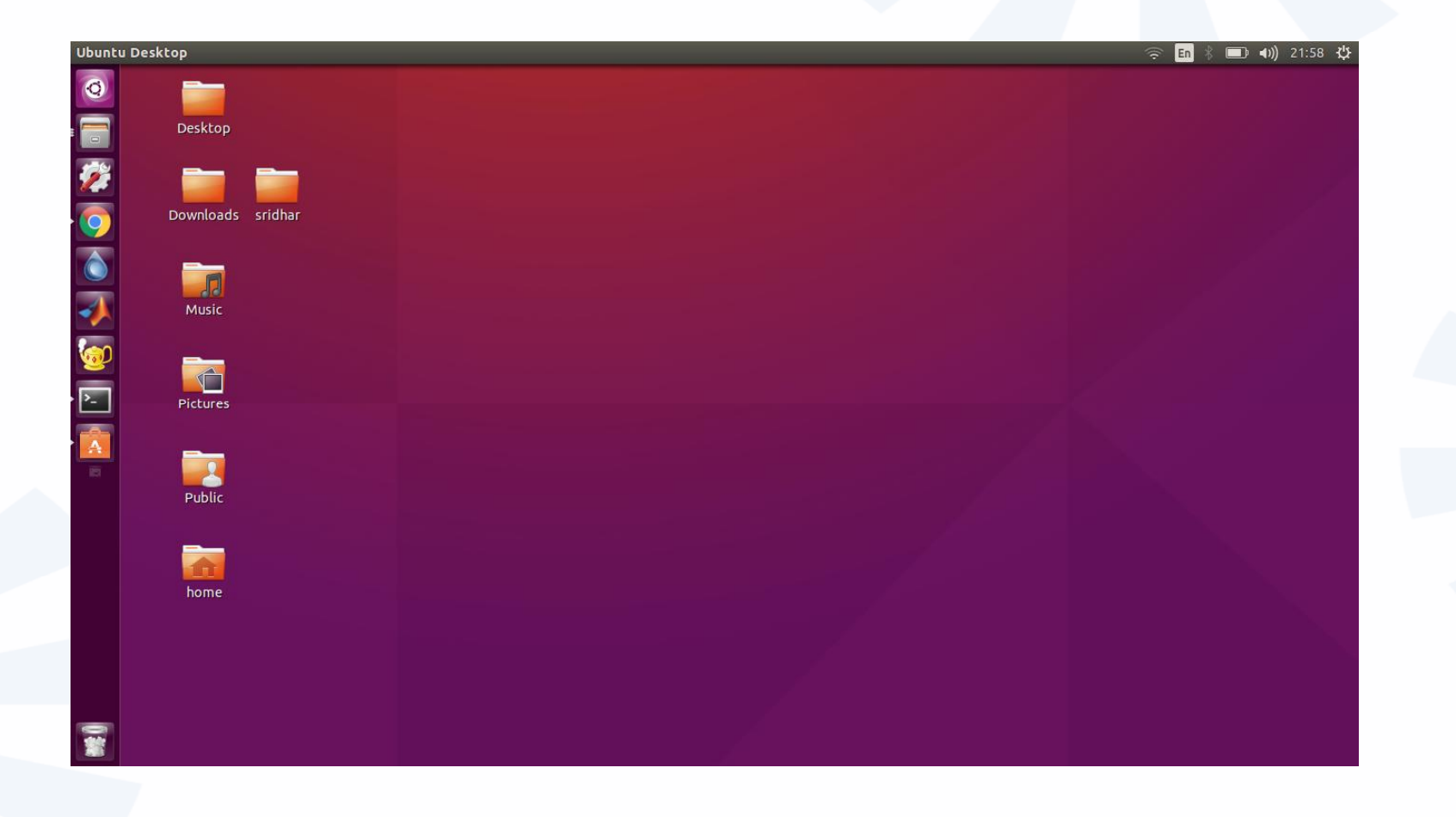

• **Объект** – это любая часть окружающей нас действительности, воспринимаемая как единое целое.

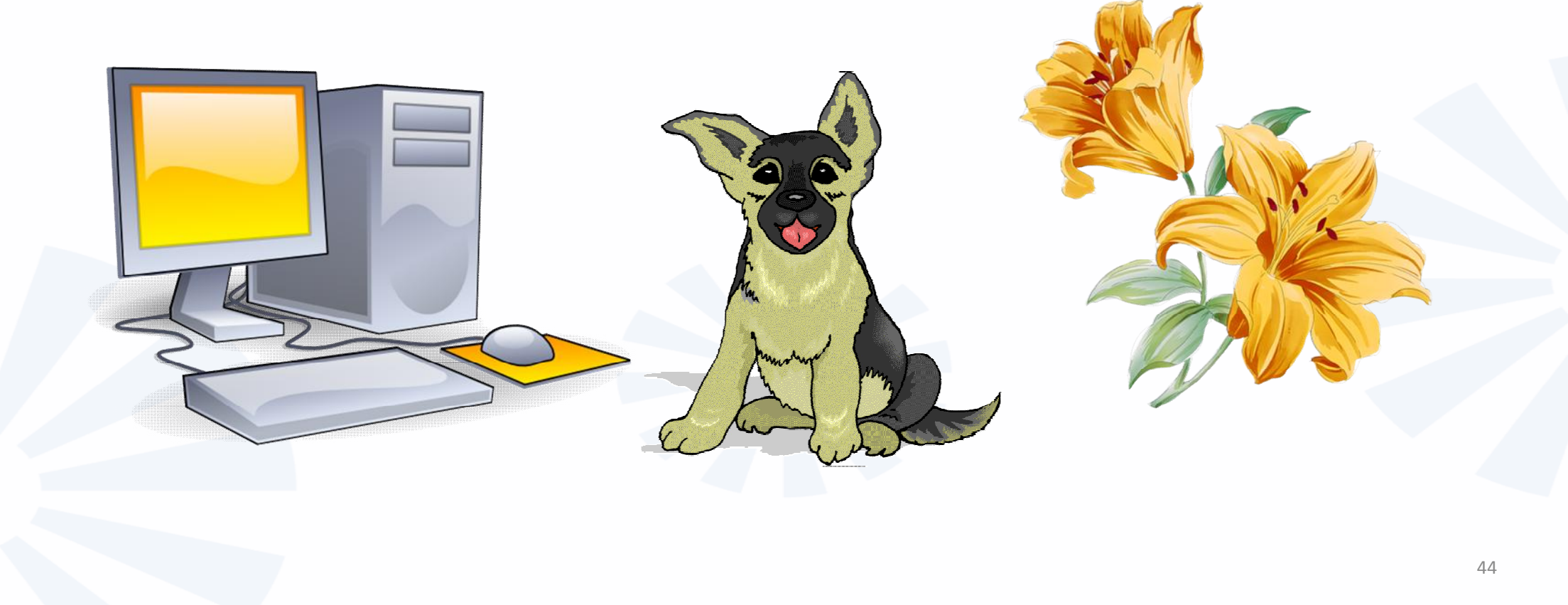

# **КОМПЬЮТЕРНЫЕ ОБЪЕКТЫ**

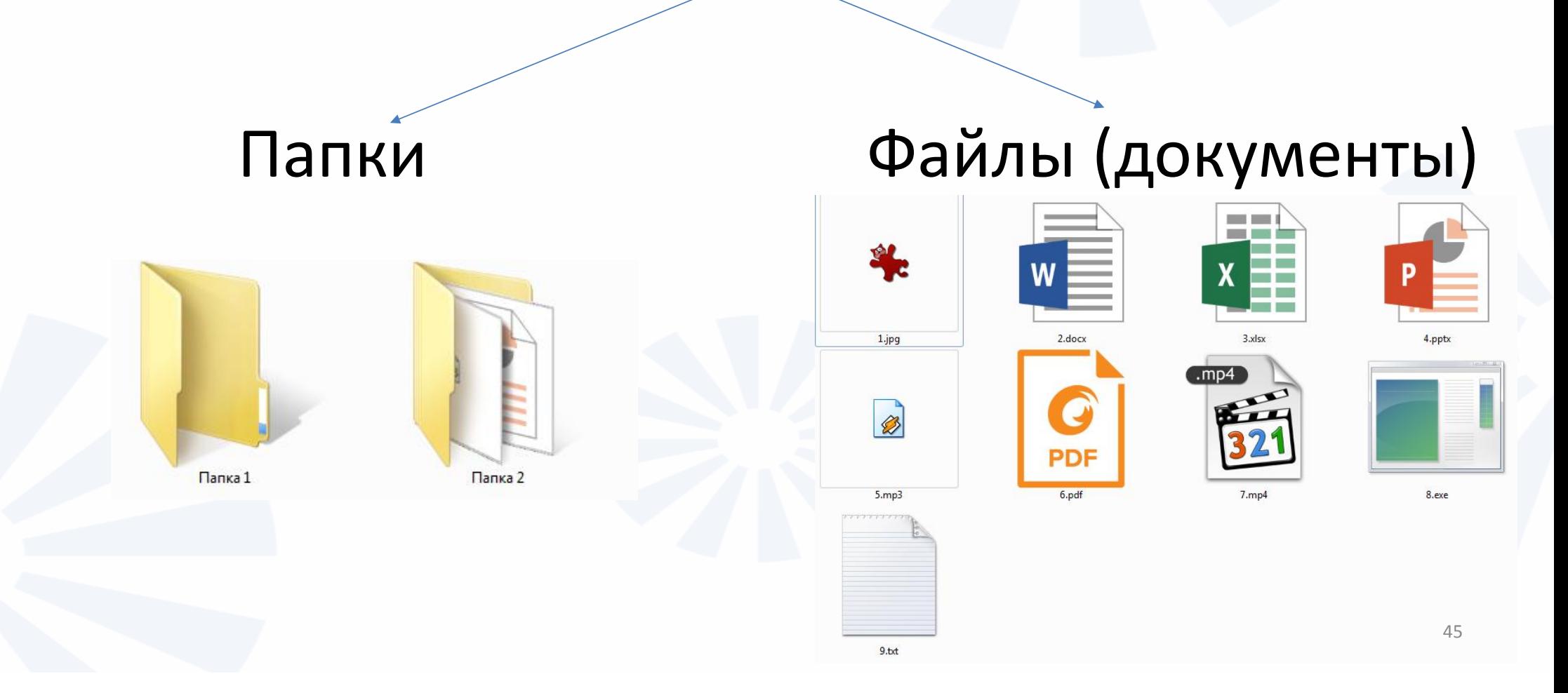

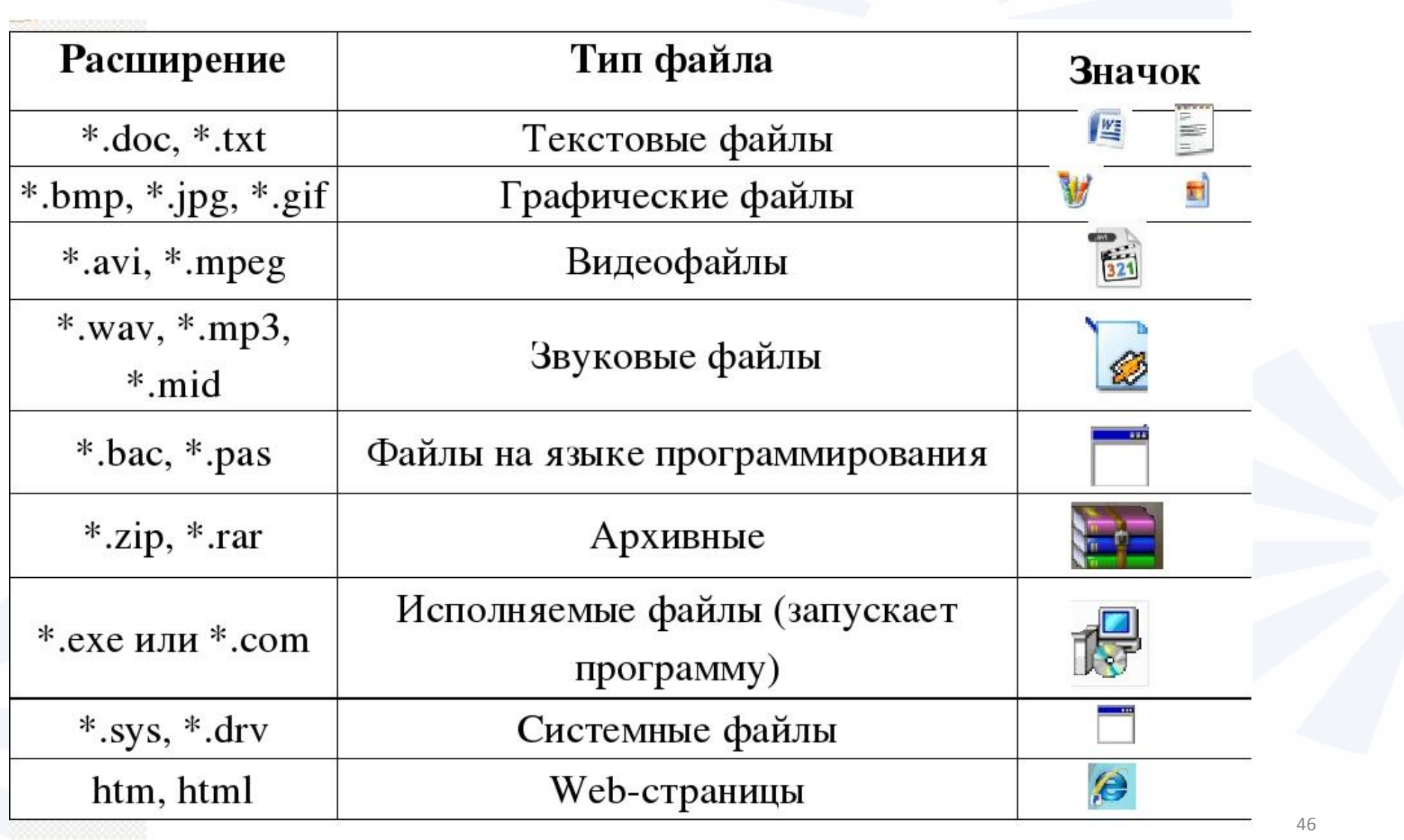

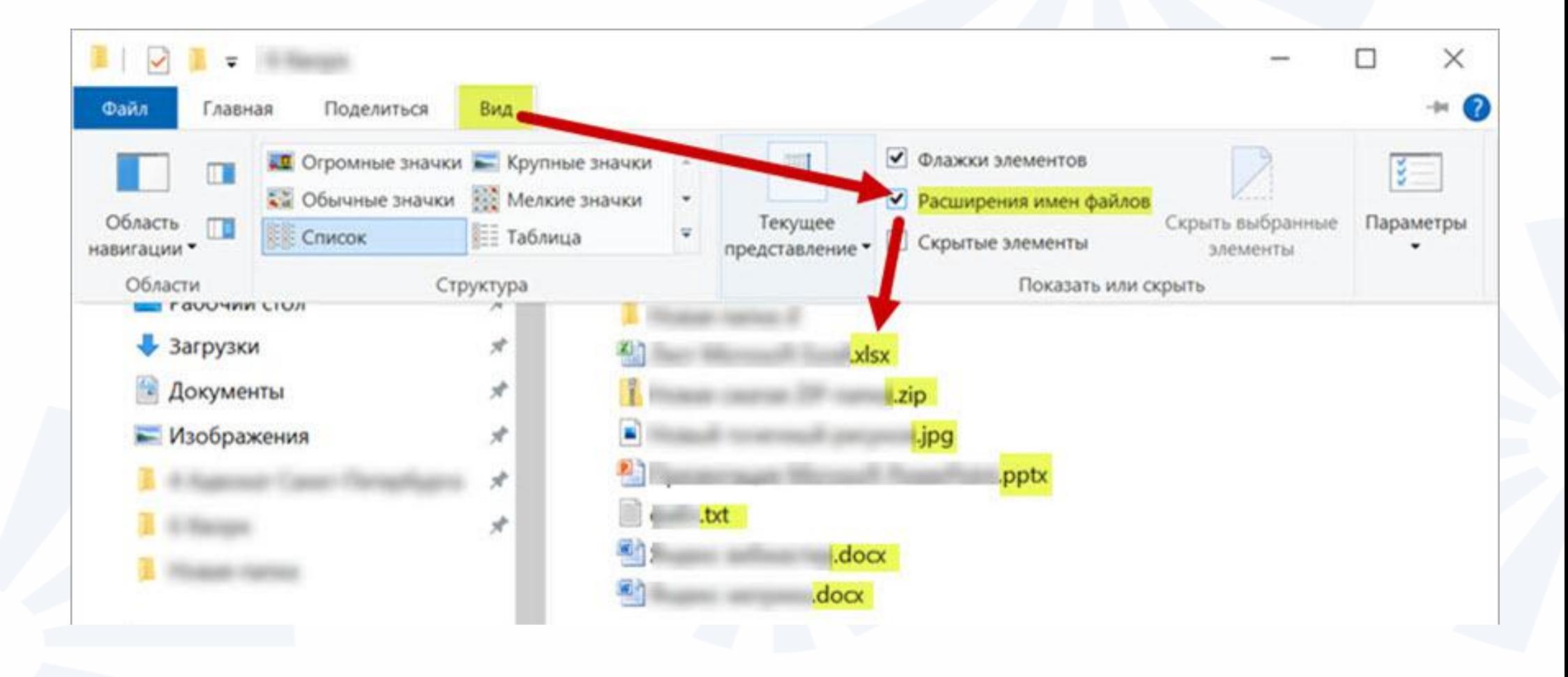

### Принцип хранения информации в компьютере

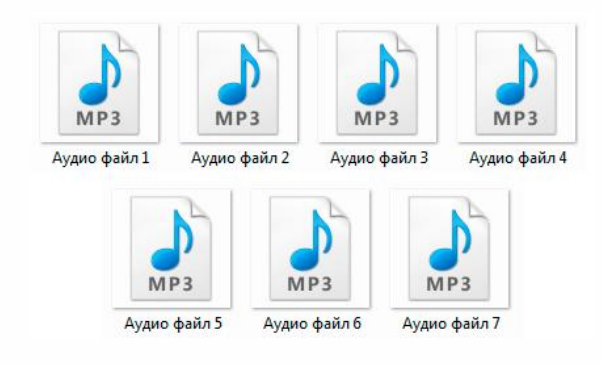

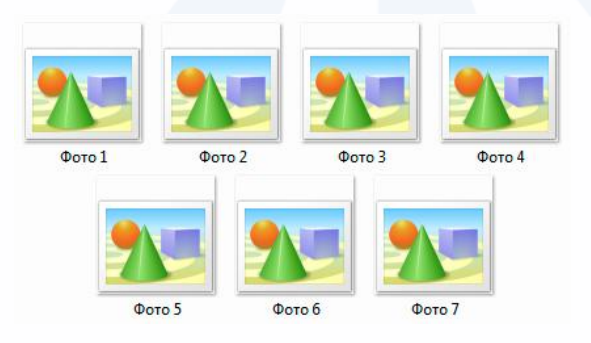

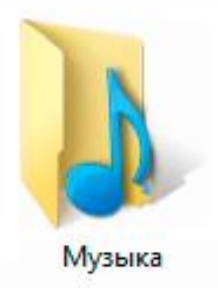

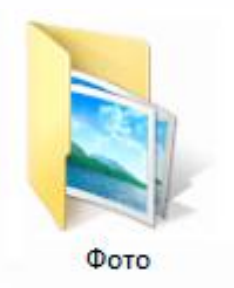

### **Меню кнопки «Пуск»**

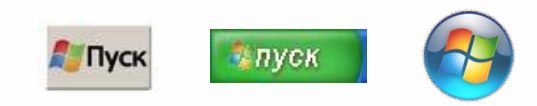

В меню «Пуск» вы можете найти доступ ко всем программам, которые установлены на компьютере, файлам, папкам и настройкам всей системы. В зависимости от версий операционной системы кнопка «Пуск» может выглядеть по-разному. Она находится в левом нижнем углу экрана.

Чтобы попасть в два основных хранилища информации на компьютере – на диск С и диск D, нужно в меню «Пуск» выбрать кнопку «Мой компьютер». В открывшемся окне слева выбрать «диск С» или «диск D» .

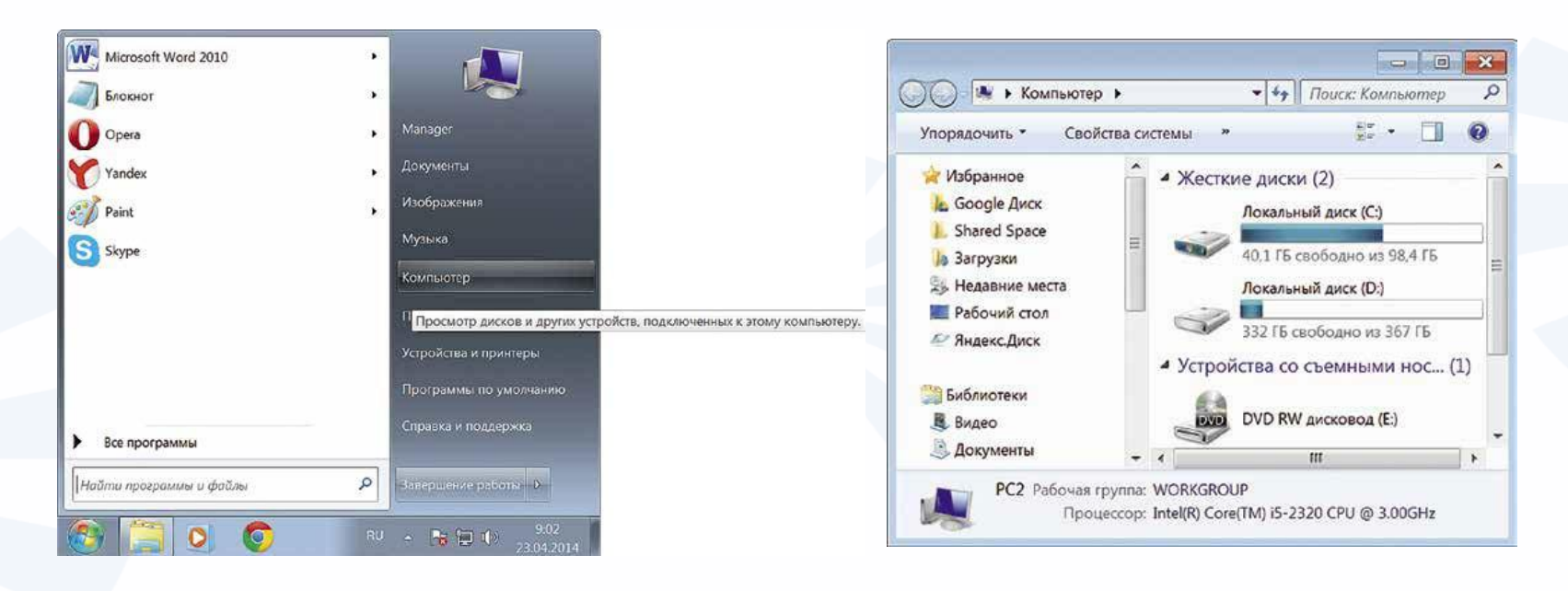

### **Меню кнопки «Пуск»**

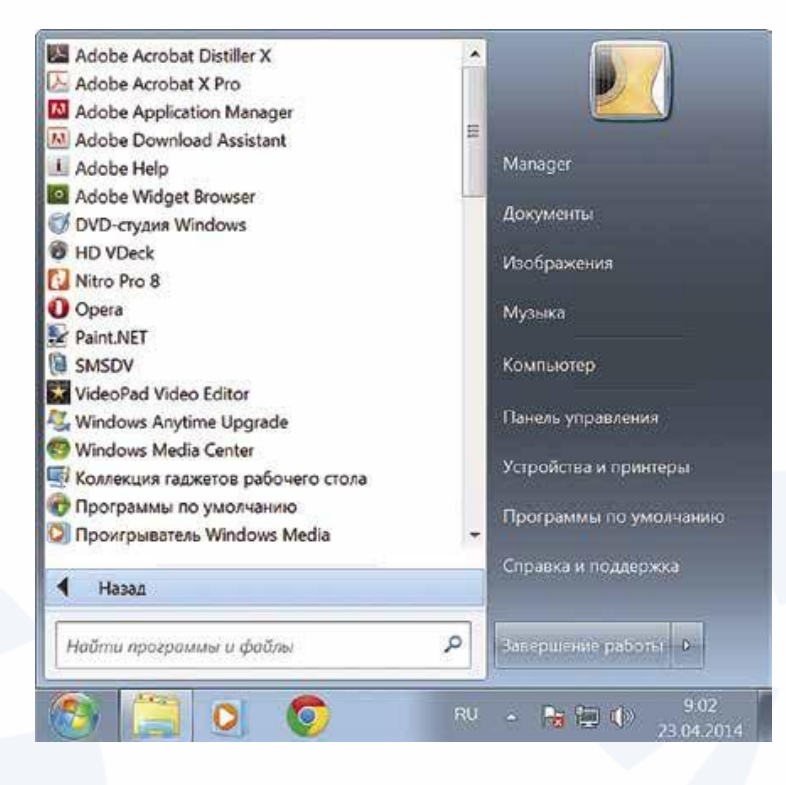

Меню «Пуск», кнопка «Все программы» дают полный список программ, которые установлены на компьютере. Вы можете<br>запустить любую запустить программу двумя кликами по левой кнопке мыши.

# Стандартные программы

#### В компьютере уже установлены стандартные программы, чтобы вы могли выполнять основные задачи.

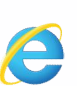

**Internet Explorer** – программа, при помощи которой можно выходить в сеть Интернет и открывать сайты.

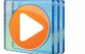

**AP** 

**Windows Media Player** – проигрыватель музыкальных и видеофайлов.

- **Игры** набор простых компьютерных игр.
- 

**Блокнот** – простейшая программа для создания и редактирования текста.

**Калькулятор** – программа для подсчетов.

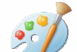

**Paint** – программа для рисования и работы с графическими файлами.

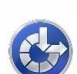

**Специальные возможности** – несколько простых и удобных настроек и программ для людей с ограниченными возможностями. <br>
51

## Дополнительные программы

#### Примеры дополнительных программ, которых нет в новом компьютере, их устанавливают отдельно.

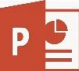

**Microsoft PowerPoint** – программа для работы с презентациями

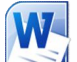

**Microsoft Word** – программа для работы с текстом.

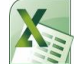

**X** Microsoft Excel – программа для проведения расчетов, составления таблиц и

диаграмм, вычисления сложных функций.

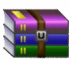

**WinRaR (7-Zip, WinZip)** – архиватор, то есть программа, при помощи которой

можно уменьшить размер файла или папки с файлами.

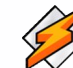

**Winamp** – проигрывает музыку и видео.

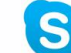

**Skype** – программа для голосового и видеообщения по Интернету. 52

## **Управление окнами**

Когда мы открываем папку или программу, это значит – мы открываем окно, в котором содержатся различные файлы (значки). Каждая программа открывается в отдельном окне.

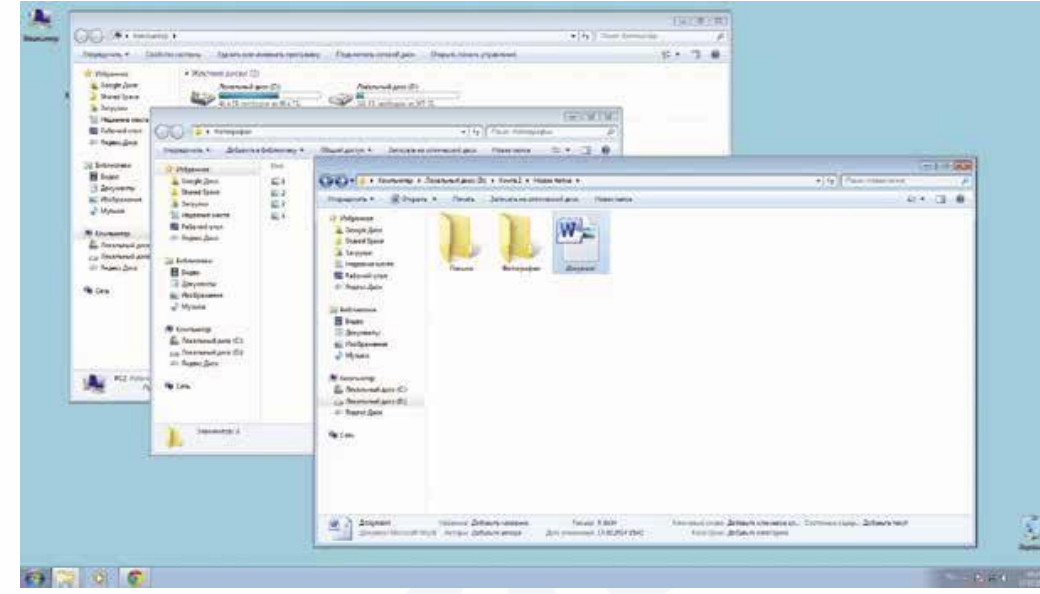

Одновременно можно открыть несколько программ. Все окна будут видны на рабочем столе. И будут накладываться друг на друга. Чтобы сделать нужное вам окно активным, необходимо кликнуть мышью по любому его месту.  $_{53}$ 

# **Как поменять язык для набора текста**

Чтобы переключить клавиатуру с одного языка на другой есть два варианта:

Быстро последовательно или одновременно нажать клавиши: Enter+Alt, либо Enter+Ctrl. Внизу на нижней панели справа есть значок RU, если вы нажмете сочетание клавиш, значок должен измениться на EN, то есть английский.

Кликнуть на кнопку справа на нижней панели рабочего стола **RU** или **EN** в зависимости от выбранного языка.

Чтобы выбрать язык, нужно щелкнуть

левой кнопкой мышки напротив нужной строчки. Таким образом, вы отметите нужный язык галочкой.

**EN** Английский (США)

• RU Русский (Россия)

### **Управление окнами**

Можно корректировать размер и положение каждого окна на экране. Для этого используют три кнопки в правом верхнем углу:

- закрыть окно (выйти из программы).
- 

 $\mathbf{x}$ 

 $\Box$ 

свернуть окно (и поместить его закладку на нижнюю панель рабочего стола).

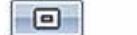

развернуть окно на весь экран.

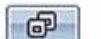

сделать меньше размер окна или вернуть к прежнему размеру.

Уменьшенное открытое окно можно перетаскивать по рабочему столу и менять его

размеры с помощью кнопки мыши.

### **Управление окнами**

Также у каждого окна есть линии прокрутки – тонкая полоска с ползунком прокрутки и стрелочками по краям. Она может располагаться по вертикали и по горизонтали.

Линии прокрутки помогут увидеть все содержимое окна. Есть несколько способов:

- 1. Наведите курсор на стрелки, и нажимайте левой кнопкой мыши.
- 2. Наведите курсор на ползунок, нажмите левую кнопку мыши, и не отрывая, перетащите ползунок влево или вправо, вверх или вниз.
- 3. Наведите курсор на ползунок. Кликните левой кнопкой мыши и крутите колесико. Колесиком можно пролистывать содержимое окон только по вертикали.

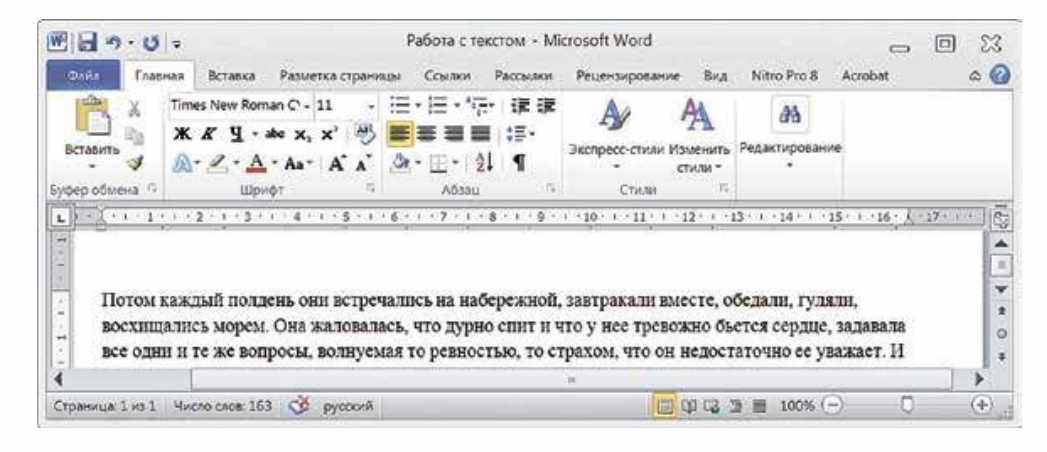

### **Действия с файлами и папками Как создать папку**

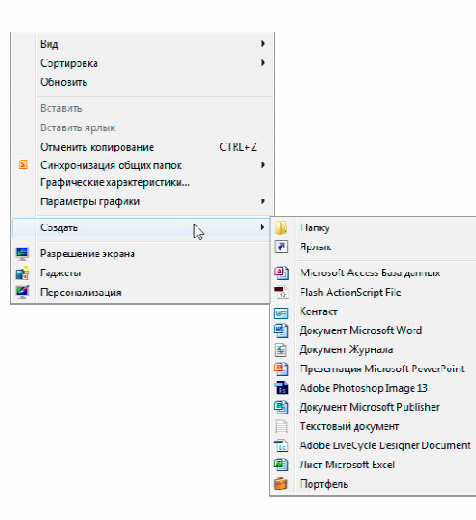

Щелкните один раз правой кнопкой мыши по пустому месту, когда вы находитесь на рабочем столе или в другой папке. Должен появиться список. Наведите курсор на пункт «Создать». Нажмите. Наведите курсор на самый верхний пункт «Папку» и нажмите на него левой кнопкой мыши.

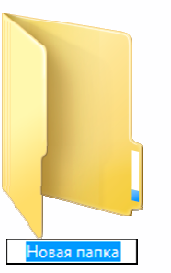

Впишите название. Чтобы закрепить введенное слово за папкой, щелкните по пустому месту левой клавишей мыши или нажмите клавишу Enter на клавиатуре.

### **Действия с файлами и папками Как переименовать папку или файл**

Чтобы переименовать папку, наведите курсор мыши на нужный объект. Щелкните правой кнопкой мыши. В меню выбираем пункт «Переименовать». Вы можете также выбрать нужный объект мышью и нажать клавишу F2 в самой верхней строке клавиш. Вы сразу перейдете в режим редактирования названия объекта. Кликните по нему левой кнопкой мыши. Введите название.

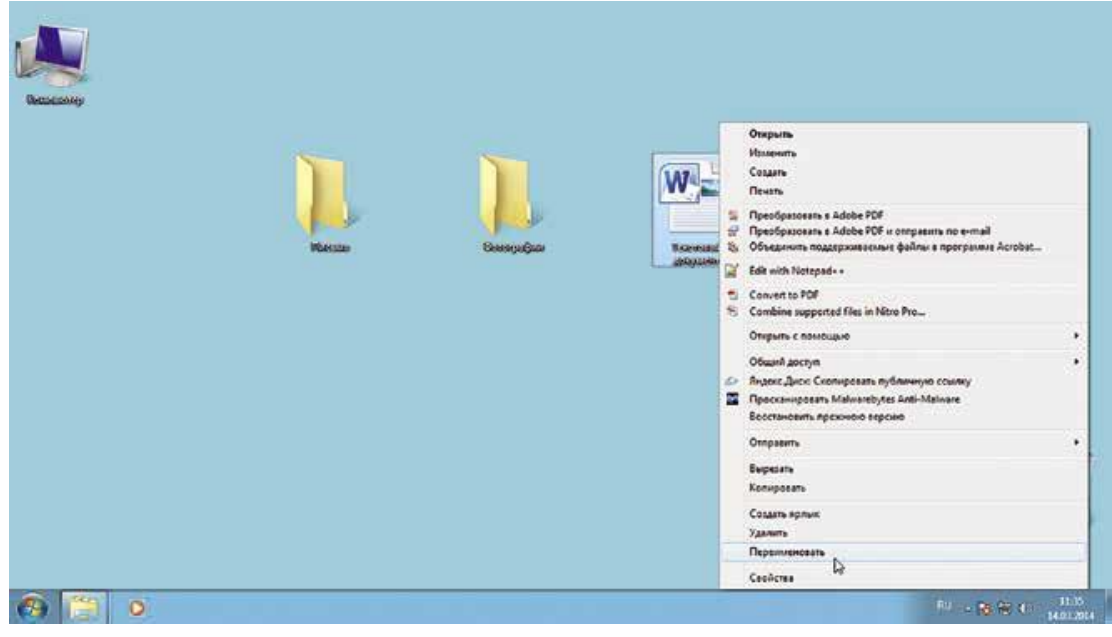

### **Действия с файлами и папками Копирование и перемещение файла или папки**

Есть несколько способов копирования. Рассмотрим самый универсальный. Кликните один раз правой кнопкой мыши по файлу или папке, которую хотите перенести в другое место.

Объект выделяется. А в открывшемся списке нажмите на пункт «Копировать».

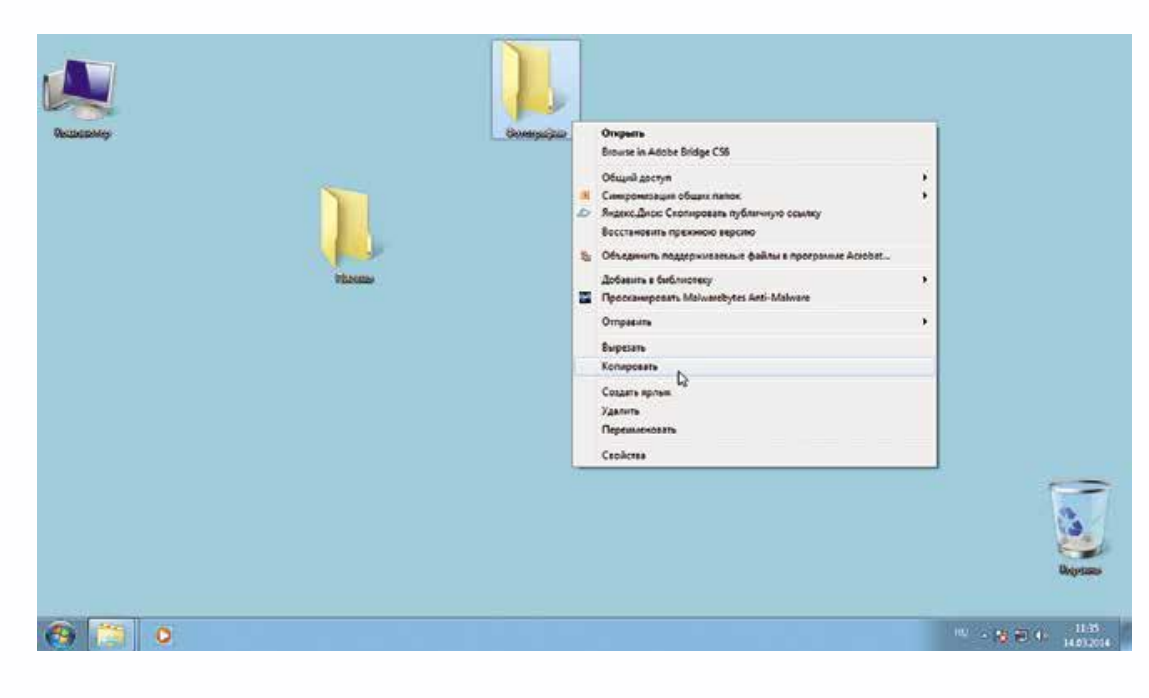

### **Действия с файлами и папками Копирование и перемещение файла или папки**

Откройте на компьютере то место, куда хотите перенести файл или папку. <sup>В</sup> открывшемся окне это могут быть локальные диски <sup>С</sup> или D, флэшка или любая папка.

В открывшемся окне наведите курсор на пустое место, кликните правой кнопкой мыши.

Из списка выберите пункт «Вставить».

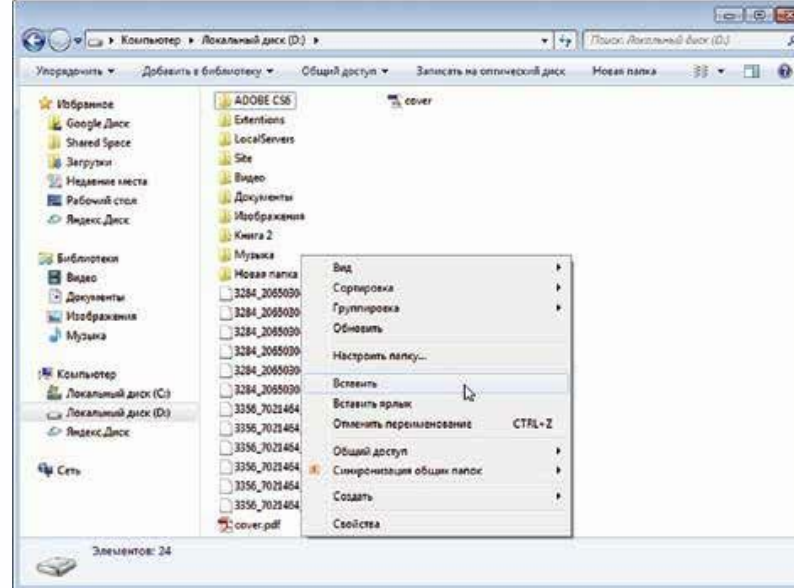

# **Действия с файлами и папками**

#### **Копирование и перемещение нескольких файлов или папок**

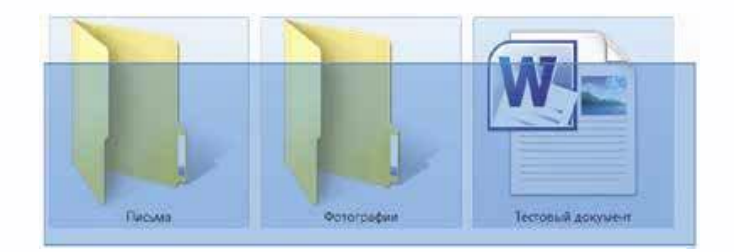

Нажмите левую кнопку мыши и, не отпуская ее,<br>обведите прямоугольником необходимые прямоугольником необходимые файлы и/или папки. Когда они закрасятся цветом, это будет означать, что файлы и папки выделены. Отпустите левую кнопку мыши.

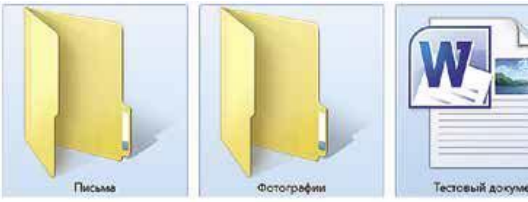

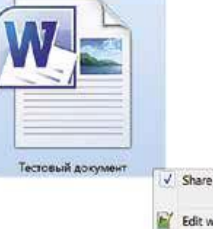

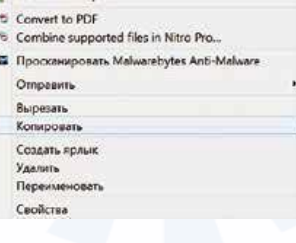

Далее наведите курсор на выделенный фрагмент. Кликните правой кнопкой мыши. Выберете<br>«Копировать» или «Вырезать». Затем откройте нужное место.<br>Кликаем правой кнопкой мыши.<br>Выбираем «Вставить».

### **Действия с файлами и папками Как удалить файл или папку**

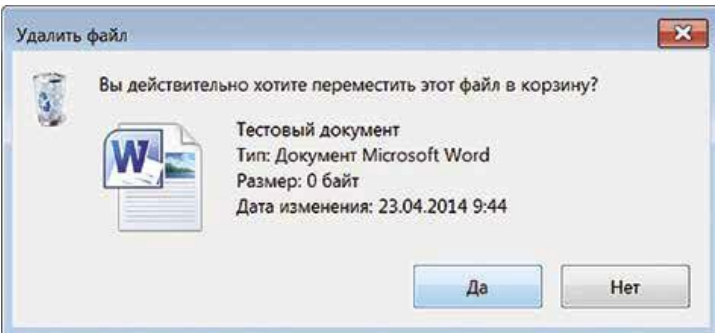

Наведите курсор на выбранную папку.<br>Кликните правой кнопкой мыши.<br>Выберете пункт «Удалить». Нажмите левую кнопку мыши.

Появится окно, уточняющее ваши действия. Если хотите удалить, нажмите левой кнопкой мыши «Да». Папка будет перемещена в корзину компьютера. Ее возможно восстановить.

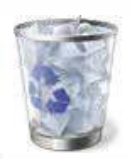

Значок «Корзина» расположен на рабочем столе. Кликнув по нему, можно посмотреть удаленные файлы, удалить их окончательно или восстановить. Чтобы не засорять компьютер, регулярно удаляйте файлы из корзины. После очистки корзины восстановить файлы будет нельзя.

### **Вопросы для контроля знаний и повторений**

- 1. Что такое операционная система?
- 2. Где хранятся файлы?
- 3. Где лучше в компьютере хранить информацию?
- 4. Где находится кнопка «Пуск»?
- 5. Как найти доступ ко всем программам на компьютере?
- 6. Как найти локальный диск D?
- 7. Как создать папку?
- 8. Как копировать папки и файлы?
- 9. Как закрыть системное окно?
- 10. Как его увеличить?
- 11. Где хранятся удаленные файлы?
- 12. Какая кнопка у мыши главная?
- 13. Что такое кликнуть?
- 14. Что такое курсор?
- 15. Какая клавиша при наборе текста переводит курсор на следующую строку?